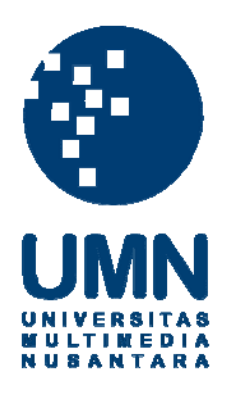

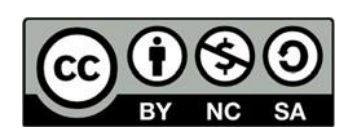

# **Hak cipta dan penggunaan kembali:**

Lisensi ini mengizinkan setiap orang untuk menggubah, memperbaiki, dan membuat ciptaan turunan bukan untuk kepentingan komersial, selama anda mencantumkan nama penulis dan melisensikan ciptaan turunan dengan syarat yang serupa dengan ciptaan asli.

# **Copyright and reuse:**

This license lets you remix, tweak, and build upon work non-commercially, as long as you credit the origin creator and license it on your new creations under the identical terms.

# **BAB III**

# **PELAKSANAAN KERJA MAGANG**

#### **3.1 Kedudukan dan Koordinasi**

Selama melaksanakan praktik kerja magang yang berlangsung sampai tanggal 9 April 2020 ditempatkan di divisi *Quality Control* sebagai *Software Tester*, tugas yang diberikan adalah menguji salah satu projek aplikasi *mobile* IKI *Merchant* yang dibimbing oleh Bapak Abdurrahman Hidayah sebagai *Head of Software Tester*. Di bawah ini tercantum nama dari tim yang termasuk dalam projek aplikasi *mobile* IKI *Merchant*, sebagai berikut:

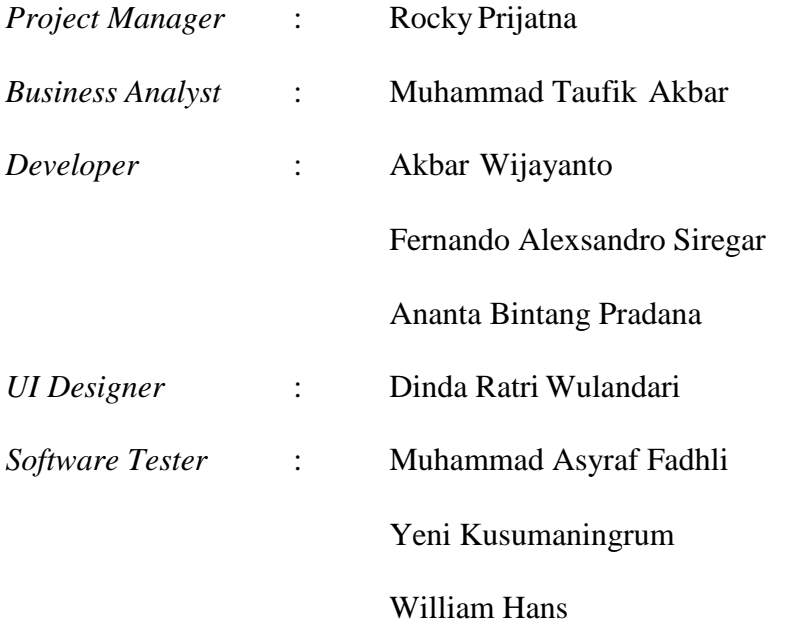

Selama berlangsungnya projek pengujian aplikasi *mobile* IKI *Merchant*, *Software Tester* harus selalu berkoordinasi dengan tim agar tidak terjadi kesalahan

sebelum aplikasi didemokan kepada *client*, sehingga kebutuhan yang diminta oleh *client* dapat terpenuhi.

### **3.2 Tugas yang Dilakukan**

Tugas yang dilakukan sebagai *Software Tester* adalah membuat *test scenario*, *test case*, *test script*, menguji aplikasi *mobile* IKI *Merchant* dan mendokumentasikan *bugs* yang terdapat pada aplikasi dan dicatat menggunakan excel.

Aplikasi IKI *Merchant* merupakan salah satu aplikasi pembayaran yang dapat mempermudah *customer* untuk bertransaksi di *merchant*, dimana *merchant user* dapat melakukan registrasi untuk mendaftarkan mitra bisnis nya pada aplikasi *mobile* IKI *Merchant* dan *customer* dapat melakukan pembayaran pada toko yang telah terdaftar pada akun IKI *Merchant*.

### **3.3 Uraian Pelaksanaan Kerja Magang**

Pelaksanaan kerja magang pada PT. Aristi Jasadata divisi *Quality Control*  sebagai *Software Tester* dalam pengerjaan proyek aplikasi IKI *Merchant* dimulai tanggal 3 Februari – 9 April 2020 telah selesai. Dalam pengerjaan proyek aplikasi IKI *Merchant* memiliki beberapa kegiatan yang perlu dilakukan. Berikut *timeline*  pelaksanaan kerja magang yang telah dilakukan:

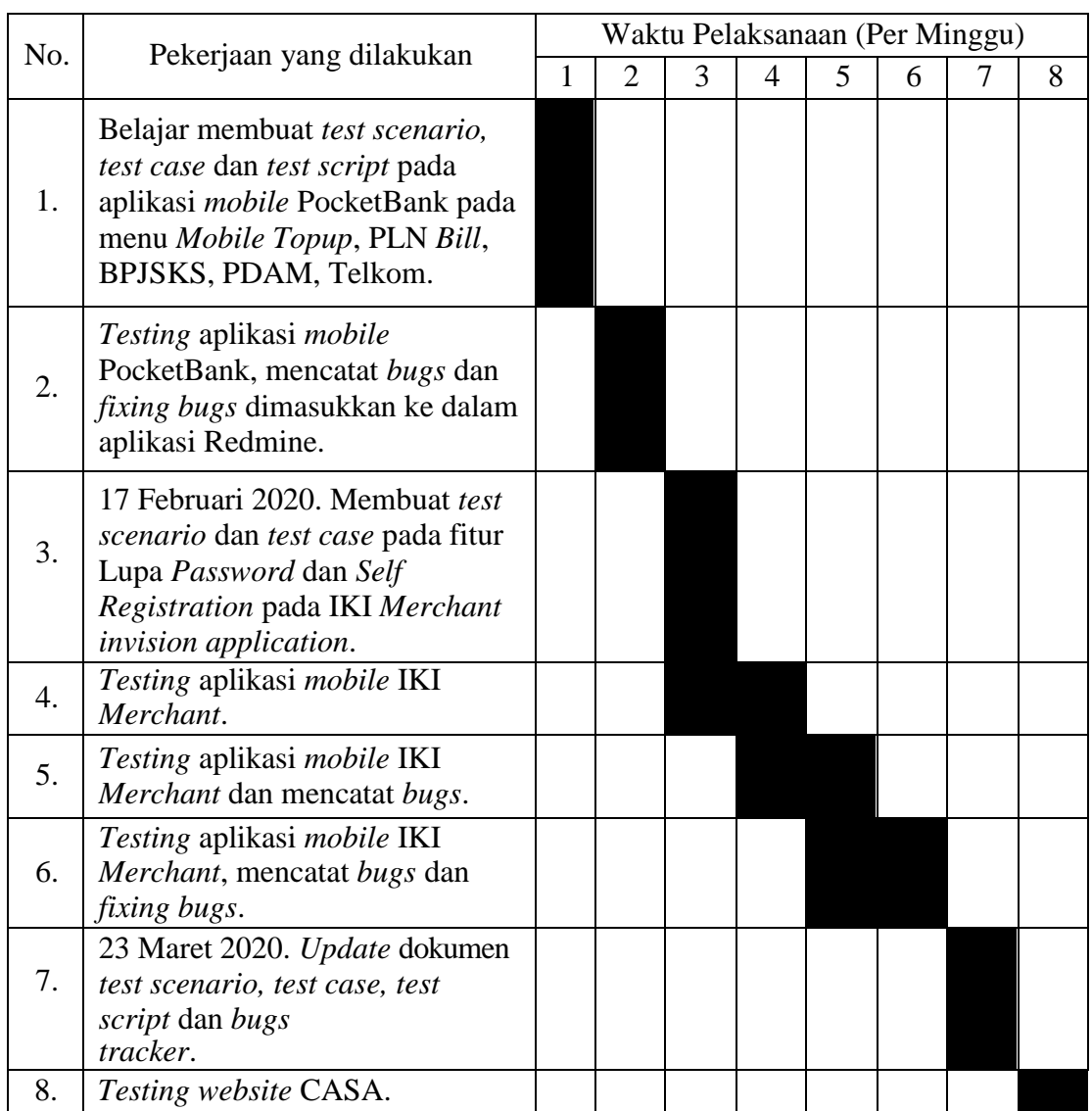

# **Tabel 3.1** *Timeline* **Pelaksanaan Kerja Magang**

# **3.3.1 Minggu pertama: Membuat** *test scenario***,** *test case* **dan** *test script* **aplikasi PocketBank**

Sebelum melakukan praktik kerja magang, hari pertama bertemu dengan salah satu *Human Resource* PT. Aristi Jasadata yaitu Ibu Husnul untuk dibuatkan *email*  perusahaan dan kartu akses untuk masuk ke dalam perusahaan, kemudian diantar ke

Lantai 6 PT. Aristi Jasadata untuk bertemu pembimbing lapangan magang yaitu Bapak Abdurrahman, serta juga diperkenalkan satu persatu dengan karyawan yang bekerja dalam satu lantai, pengenalan ini merupakan salah satu kebiasaan setiap ada karyawan baru yang akan bekerja di perusahaan ini. Komunikasi yang dibangun pada PT. Aristi Jasadata menggunakan *email* dan juga aplikasi *Skype* dan *Google Drive*, untuk saling bertanya dan berbagi informasi seperti dokumen pekerjaan yang diperlukan.

Sebelum terjun langsung ke dalam projek aplikasi *mobile* IKI *Merchant*, tugas yang diberikan pertama kali yaitu membuat *test scenario*, *test case* dan *test script*, sampai tahap *testing* aplikasi *mobile* PocketBank. Aplikasi *mobile* PocketBank merupakan salah satu aplikasi *m-banking* yang dapat memudahkan *customer* untuk melakukan pembelian seperti *Mobile Topup* serta melakukan pembayaran PLN *Bill*, PDAM, BPJSKS.

| No/ | <b>Test Scenario ID</b> | <b>Scenario</b>                      |
|-----|-------------------------|--------------------------------------|
|     | $TS - MM - 1$           | Mobile - User can topup mobile phone |
|     | $TS - MM - 2$           | Mobile - User can pay PLN Bill       |
|     | $TS - MM - 3$           | Mobile - User can pay BPJSKS         |
|     | $TS - MM - 4$           | Mobile - User can pay PDAM           |
|     | $TS - MM - 5$           | Mobile - User can pay Telkom         |

**Tabel 3.2** *Test scenario* **aplikasi PocketBank**

Sebelum melakukan *testing* pada aplikasi *mobile* PocketBank, tugas pertama yang diberikan yaitu membuat dokumen *test scenario*. *Test scenario* adalah dokumen yang memberikan informasi mengenai fitur apa saja yang berada dalamaplikasi *mobile*  PocketBank yang nantinya akan dilakukan *testing*.

| <b>Test</b><br>Scenario<br>ID | <b>Test</b><br>Case ID                           | Date        | Case                                                                |
|-------------------------------|--------------------------------------------------|-------------|---------------------------------------------------------------------|
|                               | $\protect\operatorname{TC}$ -<br>$MM - 1 -$<br>1 | $4$ -Feb-20 | [Positive] Click 'Mobile Topup' menu                                |
|                               | $TC -$<br>$MM - 1 -$<br>2                        | $4$ -Feb-20 | [Positive] Insert mobile number with correct<br>data                |
|                               | $TC -$<br>$MM - 1 -$<br>3                        | $4$ -Feb-20 | [Negative] Insert mobile number with<br>incorrect data              |
|                               | $TC -$<br>$MM - 1 -$<br>$\overline{4}$           | $4$ -Feb-20 | [Positive] Click 'Delete' button in Mobile<br>Topup form            |
|                               | $TC -$<br>$4$ -Feb-20<br>$MM - 1 -$<br>5         |             | [Positive] Click 'Back' button in Mobile<br>Topup form              |
| TS - MM<br>$-1$               | $TC -$<br>$MM - 1 -$<br>6                        | $4$ -Feb-20 | [Positive] Click 'Next' button                                      |
|                               | $TC -$<br>$MM - 1 -$<br>7                        | $4$ -Feb-20 | [Positive] Click nominal topup 20                                   |
|                               | $TC -$<br>$MM - 1 -$<br>8                        | $4$ -Feb-20 | [Positive] Click nominal topup 25                                   |
|                               | $TC -$<br>$MM - 1 -$<br>9                        | $4$ -Feb-20 | [Positive] Click nominal topup 50                                   |
|                               | $TC -$<br>$MM - 1 -$<br>10                       | $4$ -Feb-20 | [Positive] Click 'Back' button in Confirmation<br>Mobile Topup form |
|                               | $TC -$<br>$MM - 1 -$<br>11                       | $4$ -Feb-20 | [Positive] Click 'Pay' button                                       |

**Tabel 3.3** *Test case mobile topup* **aplikasi PocketBank**

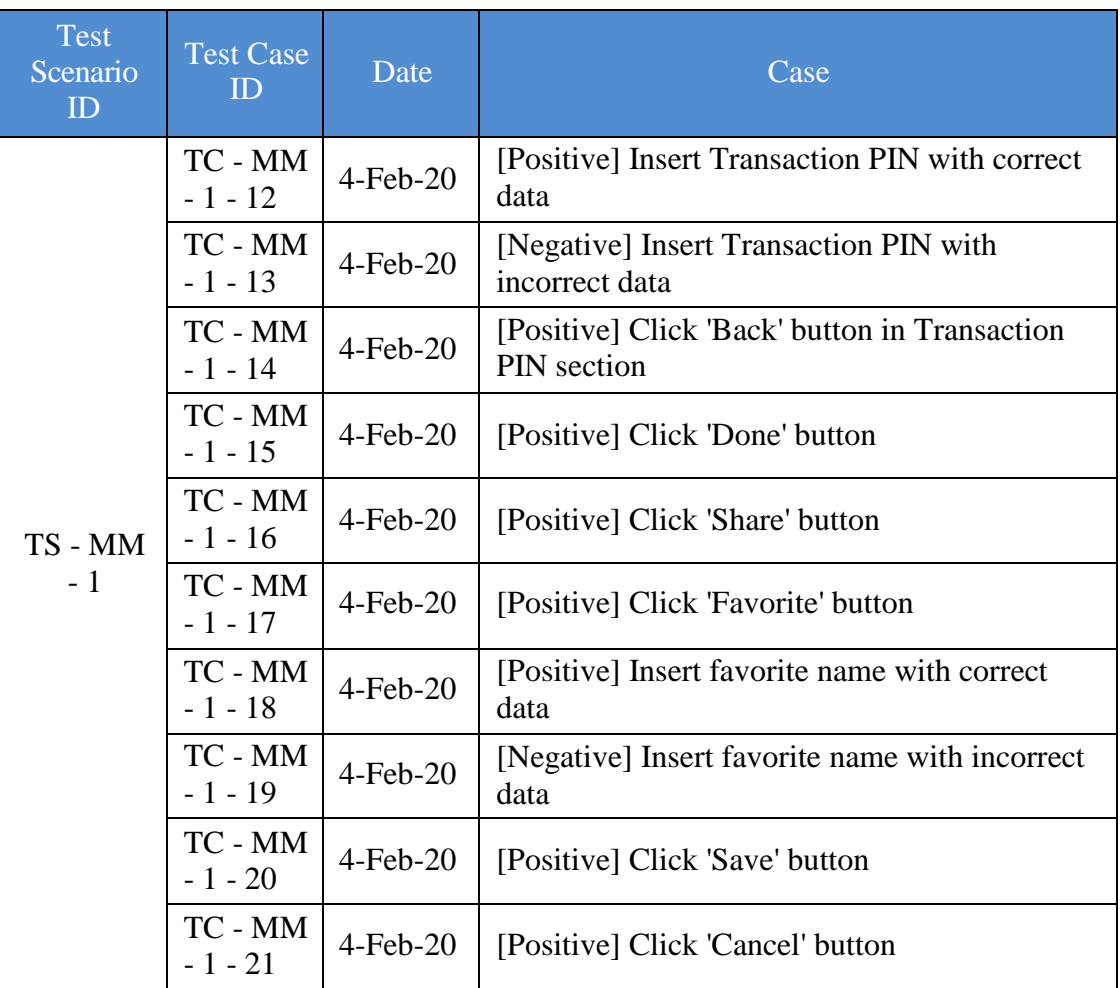

Tabel *test case* dari fitur *mobile topup* berisi aktivitas positif dan negatif. Aktivitas positif adalah ketika *user* memasukkan kondisi yang benar sesuai dengan fungsi nya, contoh aktivitas positif yaitu memasukkan nomor hp menggunakan angka. Sedangkan aktivitas negatif adalah ketika *user* memasukkan kondisi yang salah, contoh aktivitas negatif yaitu memasukkan nomor hp dengan huruf.

| <b>Test</b><br><b>Case ID</b> | <b>Module</b>   | <b>Navigation</b>                                                                | <b>Process</b>                                                                   | <b>Expected Result</b>                                                  |
|-------------------------------|-----------------|----------------------------------------------------------------------------------|----------------------------------------------------------------------------------|-------------------------------------------------------------------------|
| TC - MM<br>$-1-1$             | Mobile<br>Topup | Click mobile<br>topup menu                                                       | [Positive] Click<br>'Mobile Topup' menu                                          | System show mobile<br>topup form                                        |
| TC - MM<br>$-1-2$             | Mobile<br>Topup | Click mobile<br>topup menu $>$<br>insert mobile<br>number                        | [Positive] insert<br>mobile number with<br>correct data                          | System show<br>nominal mobile<br>topup                                  |
| TC - MM<br>$-1-3$             | Mobile<br>Topup | Click mobile<br>topup menu $>$<br>insert mobile<br>number with<br>incorrect data | [Negative] Insert<br>mobile number with<br>incorrect data                        | System show error<br>message "no telpon<br>harus lebih dari 3<br>digit" |
| TC - MM<br>$-1-4$             | Mobile<br>Topup | Insert mobile<br>number<br>incorrect ><br>click delete<br>button                 | [Positive] Click<br>'Delete' button in<br>Mobile Topup form                      | System request for<br>insert mobile<br>number                           |
| TC - MM<br>$-1-5$             | Mobile<br>Topup | Click back<br>button in<br>mobile topup<br>form                                  | [Positive] Click<br>'Back' button in<br>Mobile Topup form                        | <b>System show PPOB</b><br>menu                                         |
| TC - MM<br>$-1-6$             | Mobile<br>Topup | Click next<br>button                                                             | [Positive] Click<br>'Next' button                                                | System show<br>nominal mobile<br>topup                                  |
| TC - MM<br>$-1-7$             | Mobile<br>Topup | Click nominal<br>topup 20                                                        | [Positive] Click<br>nominal topup 20                                             | System show<br>nominal topup 20<br>confirmation page                    |
| TC - MM<br>$-1-8$             | Mobile<br>Topup | Click nominal<br>topup 25                                                        | [Positive] Click<br>nominal topup 25                                             | System show<br>nominal topup 25<br>confirmation page                    |
| $TC$ - $MM$<br>$-1-9$         | Mobile<br>Topup | Click nominal<br>topup 50                                                        | [Positive] Click<br>nominal topup 50                                             | System show<br>nominal topup 50<br>confirmation page                    |
| TC - MM<br>$-1 - 10$          | Mobile<br>Topup | Click back<br>button in topup<br>confirmation<br>page                            | [Positive] Click<br>'Back' button in<br><b>Confirmation Mobile</b><br>Topup form | System show select<br>nominal mobile<br>topup                           |

**Tabel 3.4** *Test script mobile topup* **aplikasi PocketBank**

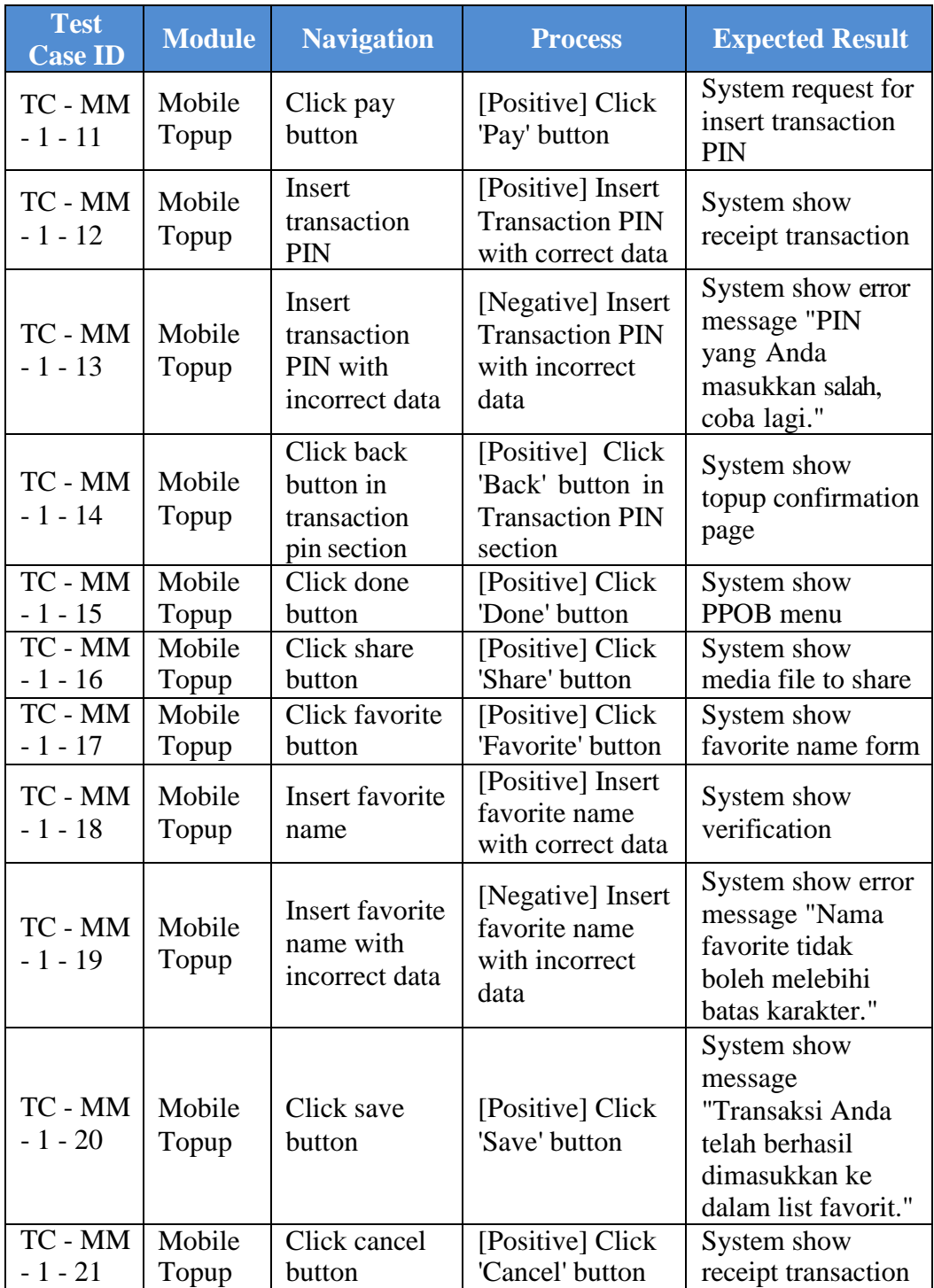

Dokumen *test script* hampir sama dengan dokumen *test case*, namunhanya ada beberapa tambahan kolom yang ada di dalam dokumen *test script* yaitu kolom *module*, *navigation* dan *expected result*, berikut penjelasannya:

- 1. *Test Case ID*, yaitu nomor ID dari masing-masing aktivitas *test case*.
- *2. Module*, yaitu fitur yang dilakukan *testing.*
- 3. *Navigation,* yaitu tahapan agar *user* memahami letak fitur pada aplikasi.
- 4. *Process*, yaitu berisi *test case* positif dan negatif agar *user* memahami fungsi dari fitur aplikasi.
- *5. Expected Result*, yaitu hasil ekspektasi *user* sebelum melakukan *testing.*

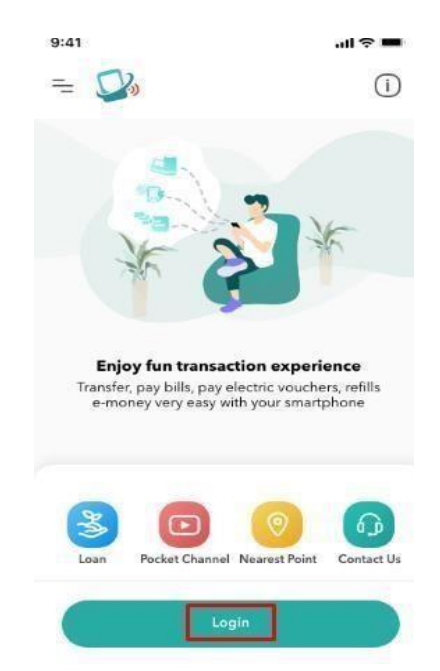

**Gambar 3.1 Halaman** *login* **aplikasi PocketBank**

Pada gambar 3.1 untuk masuk ke halaman utama aplikasi *mobile* PocketBank, dibutuhkan *username* dan *password* yang telah dibuat sebelumnya. *User* harus memasukkan *username* dan *password* terlebih dahulu agar dapat masuk ke halaman utama aplikasi.

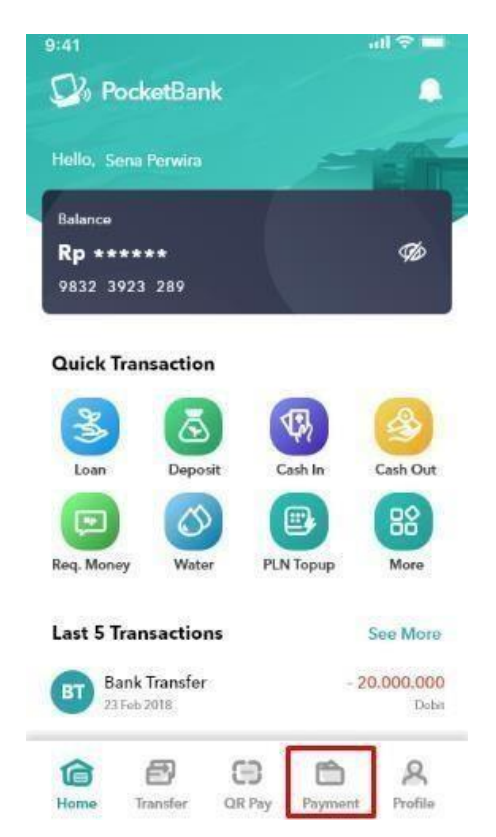

**Gambar 3.2 Halaman utama aplikasi PocketBank**

Setelah berhasil *login* menggunakan *username* dan *password*, aplikasi akan mengarah ke halaman utama yang berisi fitur *Payment Point Online Bank* (PPOB) seperti *Loan*, *Mobile Topup*, *PLN Bill*, *PLN Topup*, *BPJSKS*, *PDAM*, *Voucher*, *PGN*, *Telkom* dan *PLN NonBill*. Ketika *user* klik *Payment button*, halaman selanjutnya akan mengarah PPOB menu yang lebih *detail*.

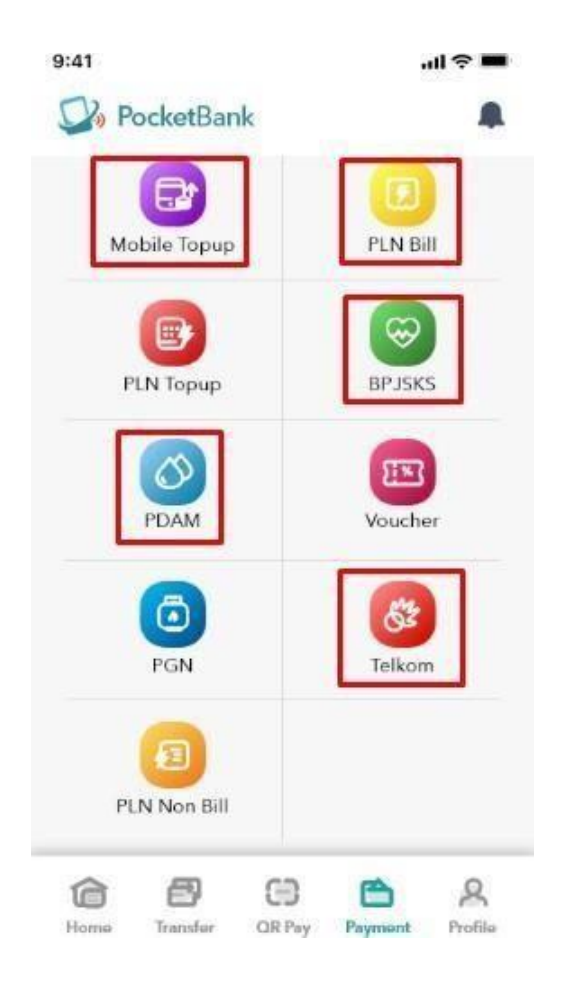

**Gambar 3.3 Halaman** *payment* **menu aplikasi PocketBank**

Pada minggu pertama kerja magang, tugas yang diberikan adalah *testing*  aplikasi PocketBank menu *mobile topup,* pln *bill,* bpjsks, pdam, telkom dan membuat *test scenario*, *test case*.

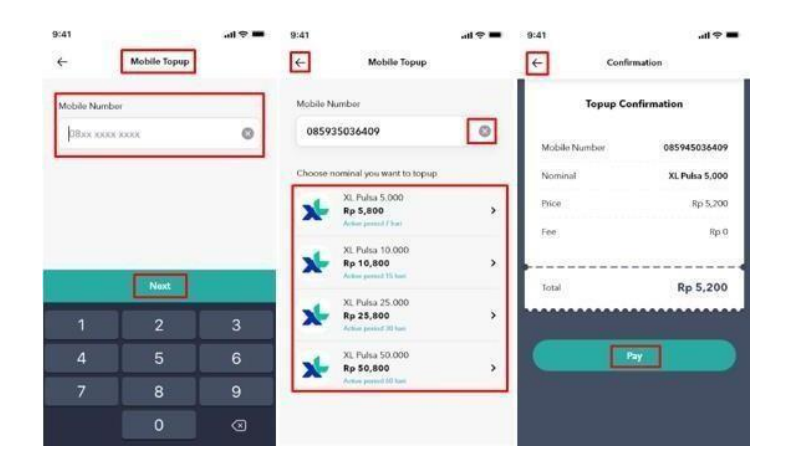

**Gambar 3.4 Halaman fitur** *mobile topup* **aplikasi PocketBank**

Gambar 3.4 merupakan halaman fitur *mobile topup*. Fitur *mobile topup*  berfungsi sebagai transaksi pembelian pulsa. *User* dapat membeli pulsa melalui aplikasi *mobile* PocketBank dan memilih nominal pulsa.

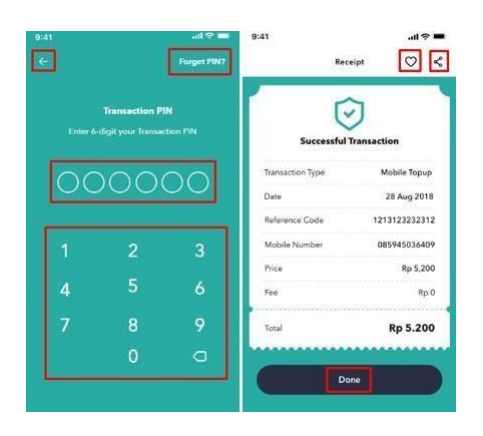

**Gambar 3.5 Halaman lanjutan fitur** *mobile topup*

Gambar 3.5 merupakan halaman tahapan lanjutan ketika *user* mengklik *Pay button* dan aplikasi mengarah ke halaman *transaction pin* yang artinya *user* harus memasukkan pin dengan benar agar dapat berhasil melakukan transaksi pembelian pulsa.

| <b>Test</b><br>Scenario<br>ID | <b>Test Case</b><br>ID | Date        | Case                                                   |  |  |  |
|-------------------------------|------------------------|-------------|--------------------------------------------------------|--|--|--|
|                               | TC - MM<br>$-2-1$      | $4$ -Feb-20 | [Positive] Click 'PLN Bill' menu                       |  |  |  |
|                               | TC - MM                |             |                                                        |  |  |  |
|                               | $-2-2$                 | $4$ -Feb-20 | [Positive] Insert Customer ID with correct data        |  |  |  |
|                               | TC - MM<br>$-2-3$      | $4$ -Feb-20 | [Negative] Insert Customer ID with incorrect<br>data   |  |  |  |
|                               | $TC - MM$              |             | [Positive] Click 'Delete' button in PLN Bill           |  |  |  |
|                               | $-2-4$                 | $4$ -Feb-20 | form                                                   |  |  |  |
|                               | TC - MM<br>$-2-5$      | $4$ -Feb-20 | [Positive] Click 'Back' button in PLN Bill form        |  |  |  |
|                               | TC - MM<br>$-2-6$      | $4$ -Feb-20 | [Positive] Click 'OK' button                           |  |  |  |
|                               | TC - MM                |             | [Positive] Click 'Back' button in Confirmation         |  |  |  |
|                               | $-2-7$                 | $4$ -Feb-20 | PLN Bill form                                          |  |  |  |
|                               | TC - MM                |             |                                                        |  |  |  |
| TS - MM                       | $-2-8$                 | $4$ -Feb-20 | [Positive] Click 'Confirm' button                      |  |  |  |
|                               | TC - MM<br>$-2-9$      | $4$ -Feb-20 | [Positive] Insert Transaction PIN with correct<br>data |  |  |  |
| $-2$                          | $\overline{TC}$ - MM   |             | [Negative] Insert Transaction PIN with                 |  |  |  |
|                               | $-2 - 10$              | $4$ -Feb-20 | incorrect data                                         |  |  |  |
|                               | TC - MM                |             | [Positive] Click 'Back' button in Transaction          |  |  |  |
|                               | $-2 - 11$              | $4$ -Feb-20 | PIN section                                            |  |  |  |
|                               | TC - MM<br>$-2 - 12$   | $4$ -Feb-20 | [Positive] Click 'Done' button                         |  |  |  |
|                               | $\overline{TC}$ - MM   |             |                                                        |  |  |  |
|                               | $-2 - 13$              | $4$ -Feb-20 | [Positive] Click 'Share' button                        |  |  |  |
|                               | TC - MM<br>$-2 - 14$   | $4$ -Feb-20 | [Positive] Click 'Favorite' button                     |  |  |  |
|                               | TC - MM                |             |                                                        |  |  |  |
|                               | $-2 - 15$              | $4$ -Feb-20 | [Positive] Insert favorite name with correct data      |  |  |  |
|                               | TC - MM                |             | [Negative] Insert favorite name with incorrect         |  |  |  |
|                               | $-2 - 16$              | 4-Feb-20    | data                                                   |  |  |  |
|                               | TC - MM<br>$-2 - 17$   | $4$ -Feb-20 | [Positive] Click 'Save' button                         |  |  |  |
|                               | TC - MM                |             |                                                        |  |  |  |
|                               | $-2 - 18$              | 4-Feb-20    | [Positive] Click 'Cancel' button                       |  |  |  |

**Tabel 3.5** *Test case* **pln** *bill* **aplikasi PocketBank**

Tabel *test case* dari fitur *pln bill* berisi aktivitas positif dan negatif. Aktivitas positif adalah ketika *user* memasukkan kondisi yang benar sesuai dengan fungsi nya, contoh aktivitas positif yaitu memasukkan *customer id* atau nomor pelanggan menggunakan angka. Sedangkan aktivitas negatif adalah ketika *user* memasukkan kondisi yang salah, contoh aktivitas negatif yaitu memasukkan nomor pelanggan dengan *incorrect data* menggunakan huruf.

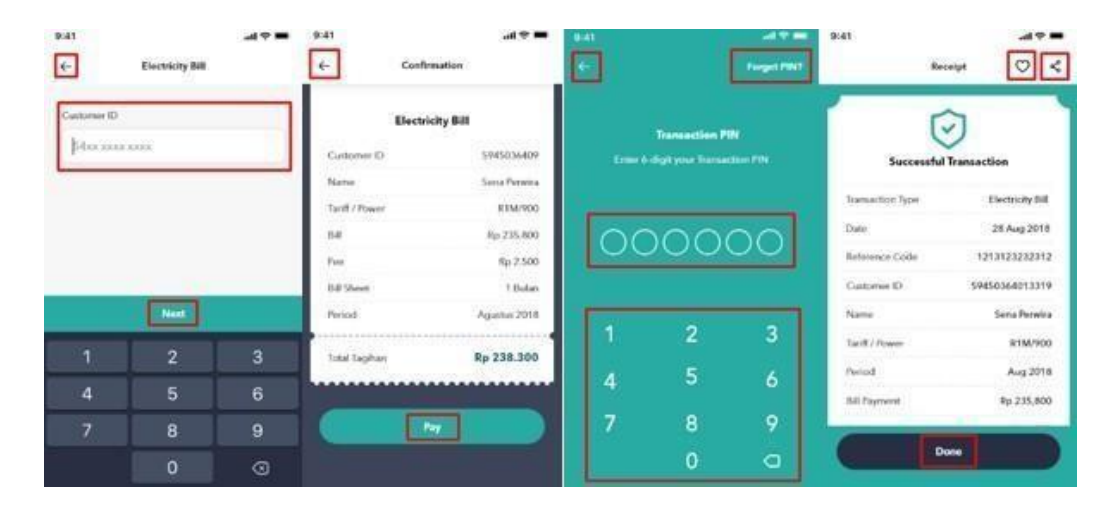

**Gambar 3.6 Halaman fitur pln** *bill*

Gambar 3.6 merupakan halaman yang ada pada fitur pln *bill*. Fitur pln *bill*  berfungsi untuk melakukan tagihan pembayaran pln, *user* dapat memasukkan *customer id* atau nomor pelanggan kemudian aplikasi mengarah ke halaman total tagihan pln. Kemudian *user* melakukan pembayaran dengan memasukkan *transaction pin*, setelah berhasil melakukan pembayaran, *user* dapat memasukkan riwayat transaksi ke dalam fitur *favorite* atau membagikan riwayat transaksi ke berbagai media.

| <b>Test</b><br>Scenario<br>ID | <b>Test Case</b><br>ID | Date      | Case                                          |
|-------------------------------|------------------------|-----------|-----------------------------------------------|
|                               | TC - MM                | $5$ -Feb- |                                               |
|                               | $-3-1$                 | 20        | [Positive] Click 'BPJSKS' menu                |
|                               | TC - MM                | 5-Feb-    | [Positive] Insert No BPJSKS with correct      |
|                               | $-3-2$                 | 20        | data                                          |
|                               | TC - MM                | 5-Feb-    | [Negative] Insert No BPJSKS with blank        |
|                               | $-3-3$                 | 20        | data                                          |
|                               | TC - MM                | 5-Feb-    | [Positive] Click 'Delete' button in BPJSKS    |
|                               | $-3 - 4$               | 20        | form                                          |
|                               | $TC$ - $MM$            | 5-Feb-    | [Positive] Click 'Back' button in BPJSKS      |
|                               | $-3-5$                 | 20        | form                                          |
|                               | TC - MM                | $5$ -Feb- |                                               |
|                               | $-3-6$                 | 20        | [Positive] Click 'OK' button                  |
|                               | TC - MM                | 5-Feb-    | [Positive] Click 'Confirm' button in BPJSKS   |
|                               | $-3 - 7$               | 20        | Confirmation page                             |
|                               | TC - MM                | 5-Feb-    | [Positive] Click 'Back' button in BPJSKS      |
|                               | $-3 - 8$               | 20        | Confirmation page                             |
| $TS -$                        | TC - MM                | 5-Feb-    | [Positive] Insert Transaction PIN with        |
|                               | $-3-9$                 | 20        | correct data                                  |
| $MM - 3$                      | $\overline{TC}$ - MM   | 5-Feb-    | [Negative] Insert Transaction PIN with        |
|                               | $-3 - 10$              | 20        | incorrect data                                |
|                               | $TC$ - $MM$            | 5-Feb-    | [Positive] Click 'Back' button in Transaction |
|                               | $-3 - 11$              | 20        | PIN section                                   |
|                               | TC - MM                | 5-Feb-    |                                               |
|                               | $-3 - 12$              | 20        | [Positive] Click 'Done' button                |
|                               | TC - MM                | 5-Feb-    |                                               |
|                               | $-3 - 13$              | 20        | [Positive] Click 'Share' button               |
|                               | TC - MM                | 5-Feb-    |                                               |
|                               | $-3 - 14$              | 20        | [Positive] Click 'Favorite' button            |
|                               | TC - MM                | 5-Feb-    | [Positive] Insert favorite name with correct  |
|                               | $-3 - 15$              | 20        | data                                          |
|                               | TC - MM                | 5-Feb-    | [Negative] Insert favorite name with          |
|                               | $-3 - 16$              | 20        | incorrect data                                |
|                               | TC - MM                | 5-Feb-    |                                               |
|                               | $-3 - 17$              | 20        | [Positive] Click 'Save' button                |
|                               | TC - MM                | 5-Feb-    |                                               |
|                               | $-3 - 18$              | 20        | [Positive] Click 'Cancel' button              |

**Tabel 3.6** *Test case* **bpjsks aplikasi PocketBank**

Tabel *test case* dari fitur BPJSKS berisi aktivitas positif dan negatif. Aktivitas positif adalah ketika *user* memasukkan kondisi yang benar sesuai dengan fungsi nya, contoh aktivitas positif yaitu memasukkan nomor BPJSKS menggunakan angka. Sedangkan aktivitas negatif adalah ketika *user* memasukkan kondisi yang salah, contoh aktivitas negatif yaitu memasukkan nomor pelanggan dengan *blank data* atau menggunakan huruf.

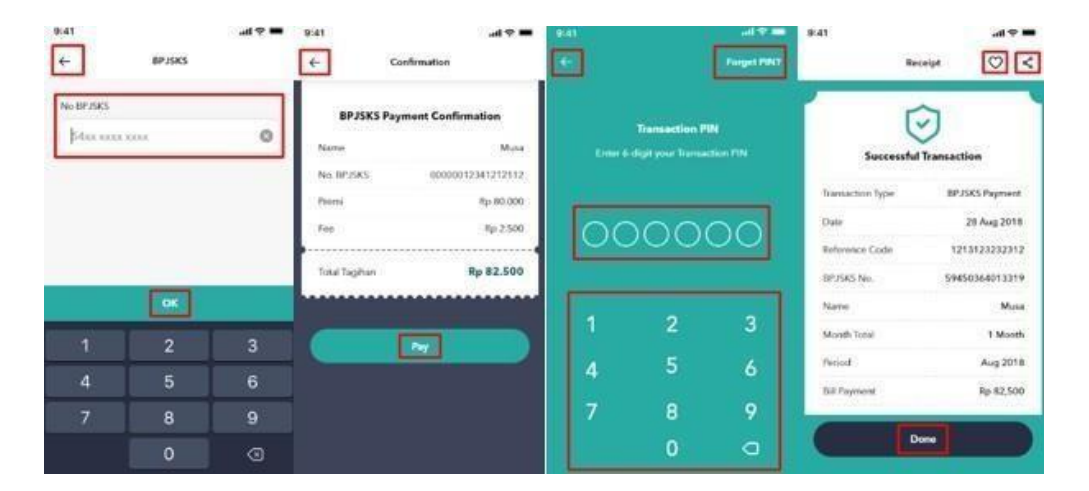

**Gambar 3.7 Halaman fitur bpjsks**

Gambar 3.13 merupakan halaman yang ada pada fitur BPJSKS. Fitur BPJSKS berfungsi untuk melakukan pembayaran BPJSKS, u*ser* dapat memasukkan nomor BPJSKS kemudian aplikasi mengarah ke halaman total tagihan BPJSKS. Sebelum melakukan pembayaran, *user* harus memasukkan *transaction pin* terlebih dahulu. Setelah berhasil melakukan pembayaran, *user* dapat memasukkan riwayat transaksike dalam fitur *favorite* atau membagikan riwayat transaksi ke berbagai media.

| Test<br>Scenario<br>ID | <b>Test Case</b><br>ID           | Date           | Case                                                                     |  |  |  |
|------------------------|----------------------------------|----------------|--------------------------------------------------------------------------|--|--|--|
|                        | TC - MM<br>$-4-1$                | 5-Feb-20       | [Positive] Click 'PDAM' menu                                             |  |  |  |
|                        | TC - MM<br>$-4-2$                | 5-Feb-20       | [Positive] Select 'Area' list                                            |  |  |  |
|                        | $TC$ - $MM$<br>$-4-3$            | $5$ -Feb $-20$ | [Positive] Select PDAM Salatiga                                          |  |  |  |
|                        | $\overline{TC}$ - MM<br>$-4 - 4$ | 5-Feb-20       | [Positive] Select Jakarta Aetra                                          |  |  |  |
|                        | TC - MM<br>$-4-5$                | 5-Feb-20       | [Positive] Select Jakarta Palyja                                         |  |  |  |
|                        | TC - MM<br>$-4-6$                | $5$ -Feb $-20$ | [Negative] Select 'Area' list with blank data                            |  |  |  |
|                        | TC - MM<br>$-4 - 7$              | 5-Feb-20       | [Positive] Insert customer number in PDAM<br>form with correct data      |  |  |  |
| $TS -$                 | $\overline{TC}$ - MM<br>$-4 - 8$ | $5$ -Feb $-20$ | [Negative] Insert customer number in PDAM<br>form with incorrect data    |  |  |  |
|                        | $\overline{TC}$ - MM<br>$-4-9$   | 5-Feb-20       | [Positive] Click 'Back' button                                           |  |  |  |
| $MM - 4$               | TC - MM<br>$-4 - 10$             | 5-Feb-20       | [Positive] Click 'Delete' button                                         |  |  |  |
|                        | TC - MM<br>$-4 - 11$             | 5-Feb-20       | [Positive] Click 'OK' button                                             |  |  |  |
|                        | TC - MM<br>$-4 - 12$             | $5$ -Feb $-20$ | [Positive] Click 'Back' button in PDAM<br><b>Payment Confirmation</b>    |  |  |  |
|                        | TC - MM<br>$-4 - 13$             | 5-Feb-20       | [Positive] Click 'Confirm' button in PDAM<br><b>Payment Confirmation</b> |  |  |  |
|                        | TC - MM<br>$-4 - 14$             | 5-Feb-20       | [Positive] Click 'Done' button                                           |  |  |  |
|                        | TC - MM<br>$-4 - 15$             | 5-Feb-20       | [Positive] Click 'Share' button                                          |  |  |  |
|                        | TC - MM<br>$-4 - 16$             | 5-Feb-20       | [Positive] Click 'Favorite' button                                       |  |  |  |
|                        | TC - MM<br>$-4 - 17$             | 5-Feb-20       | [Positive] Insert favorite name with correct data                        |  |  |  |
|                        | TC - MM<br>$-4 - 18$             | 5-Feb-20       | [Negative] Insert favorite name with incorrect<br>data                   |  |  |  |

**Tabel 3.7** *Test case* **pdam aplikasi PocketBank**

Tabel *test case* dari fitur PDAM berisi aktivitas positif dan negatif. Aktivitas positif adalah ketika *user* memasukkan kondisi yang benar sesuai dengan fungsi nya, contoh aktivitas positif yaitu memilih salah satu area PDAM contohnya PDAM Jakarta (pada gambar 3.16). Sedangkan aktivitas negatif adalah ketika *user* memasukkan kondisi yang salah, contoh aktivitas negatif yaitu tidak memilih area PDAM, maka aplikasi tidak dapat ke halaman selanjutnya.

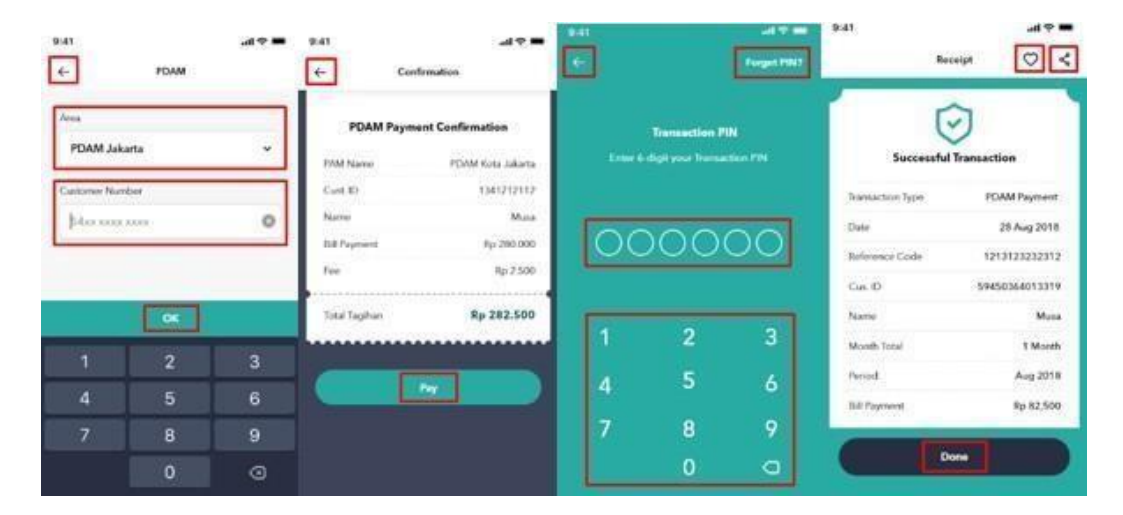

**Gambar 3.8 Halaman fitur PDAM**

Gambar 3.8 merupakan halaman yang ada pada fitur PDAM. Fitur PDAM berfungsi untuk melakukan tagihan pembayaran PDAM, *user* dapat memilih area dan memasukkan nomor pelanggan, kemudian aplikasi mengarah ke halaman total tagihan PDAM. Selanjutnya *user* melakukan pembayaran dengan memasukkan *transaction pin*. Setelah berhasil melakukan pembayaran, *user* dapat memasukkan riwayat transaksike dalam fitur *favorite* atau membagikan riwayat transaksi ke berbagai media.

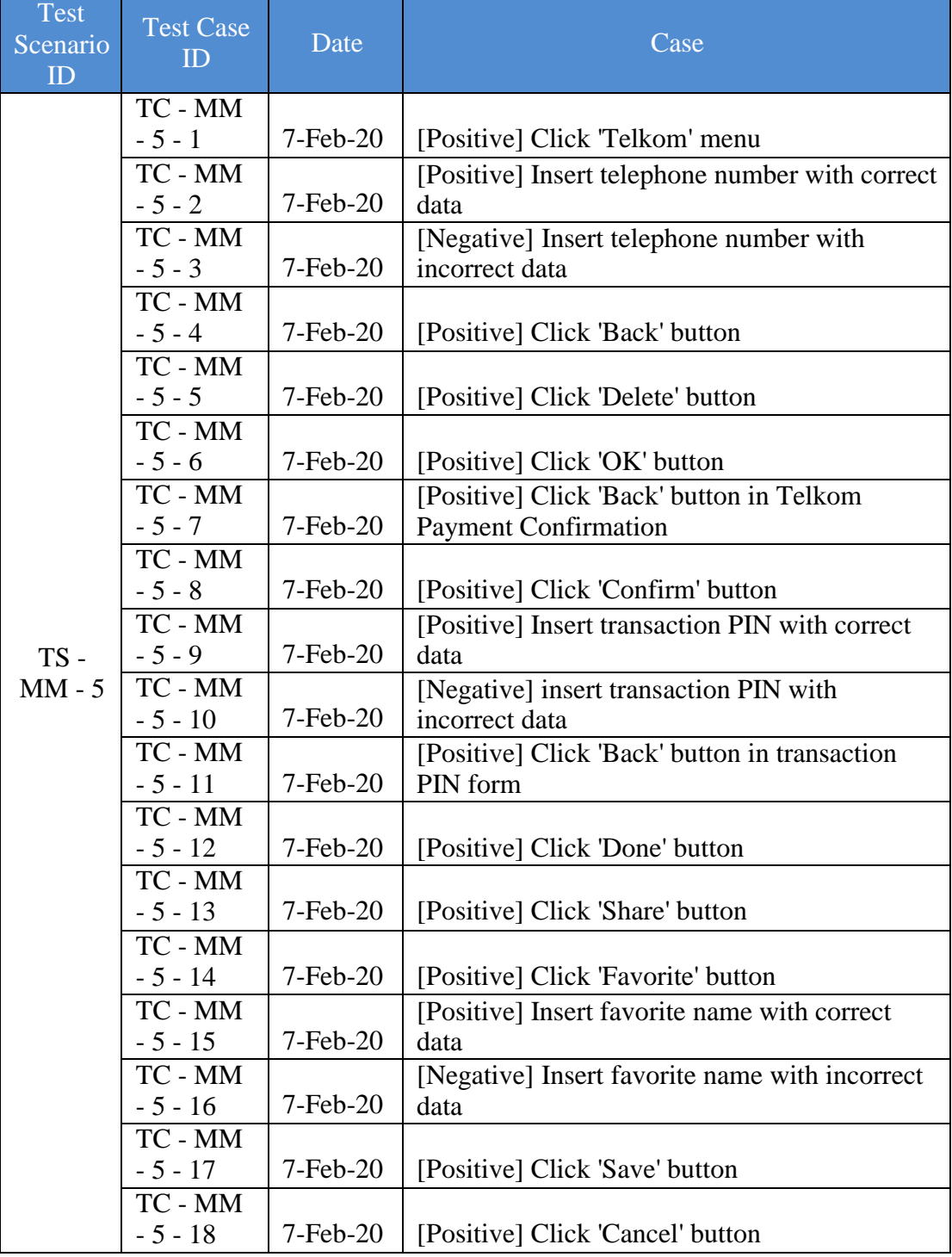

# **Tabel 3.8** *Test case* **telkom aplikasi PocketBank**

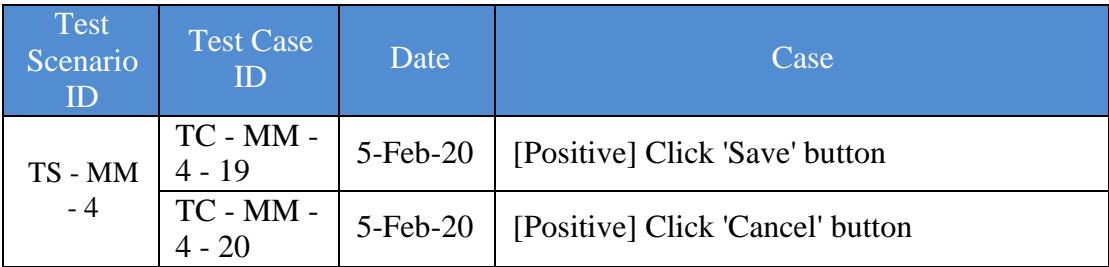

Tabel *test case* dari fitur Telkom berisi aktivitas positif dan negatif. Aktivitas positif adalah ketika *user* memasukkan kondisi yang benar sesuai dengan fungsi nya, contoh aktivitas positif yaitu memasukkan nomor telepon menggunakan angka. Sedangkan aktivitas negatif adalah ketika *user* memasukkan kondisi yang salah, contoh aktivitas negatif yaitu memasukkan nomor telepon dengan *blank data* atau menggunakan huruf.

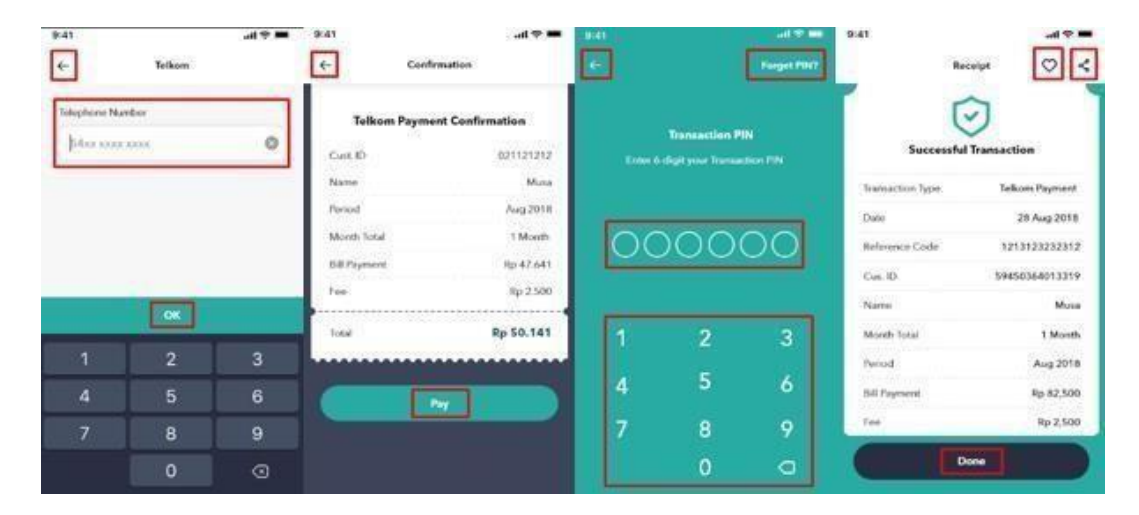

**Gambar 3.9 Halaman fitur Telkom**

Gambar 3.9 merupakan halaman yang ada pada fitur Telkom. Fitur Telkom berfungsi untuk melakukan tagihan pembayaran Telkom, *user* dapat memasukkan nomor telepon kemudian aplikasi mengarah ke halaman total tagihan Telkom.

Selanjutnya *user* diminta untuk memasukkan *transaction pin*, setelah berhasil melakukan pembayaran, *user* dapat memasukkan riwayat transaksi ke dalam fitur *favorite* atau membagikan riwayat transaksi ke berbagai media.

#### *3.3.2* **Minggu kedua:** *Testing* **aplikasi PocketBank dan mencatat** *bugs*

Setelah membuat dokumen *test scenario, test case, test script* dan melakukan *testing* pada aplikasi *mobile* PocketBank, tugas selanjutnya yaitu mendokumentasikan *bugs* yang benar dan memasukkan *bugs* ke dalam Redmine. Redmine merupakansalah satu penyimpanan dokumen pekerjaan yang biasa dipakai oleh PT Aristi Jasata. Sebelum masuk ke halaman aplikasi Redmine, *user* harus mempunyai akun terlebih dahulu untuk memasukkan *username* dan *password* supaya bisa *login*.

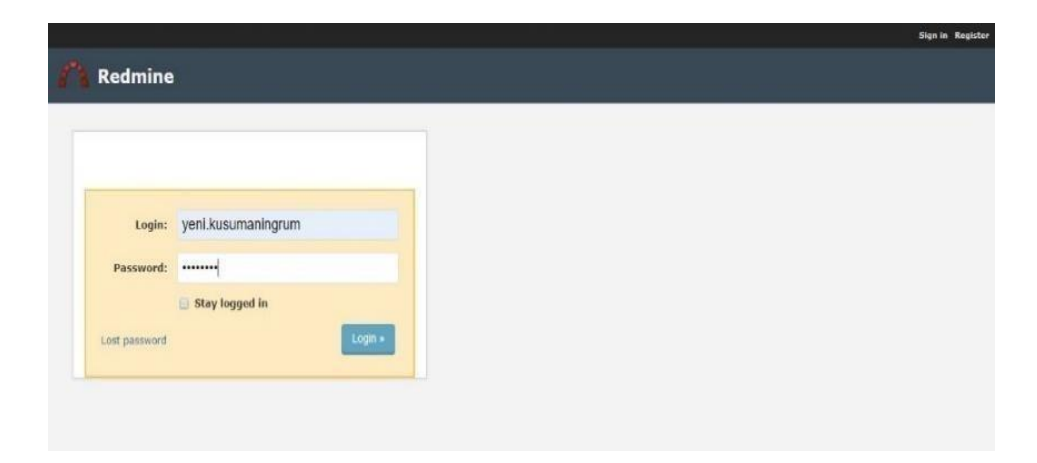

**Gambar 3.10 Halaman** *login* **Redmine**

Sebelum menggunakan aplikasi Redmine, *user* harus *login* terlebih dahulu menggunakan akun yang telah dibuat, kemudian memasukkan *username* dan *password*  dan dapat menggunakan aplikasi Redmine.

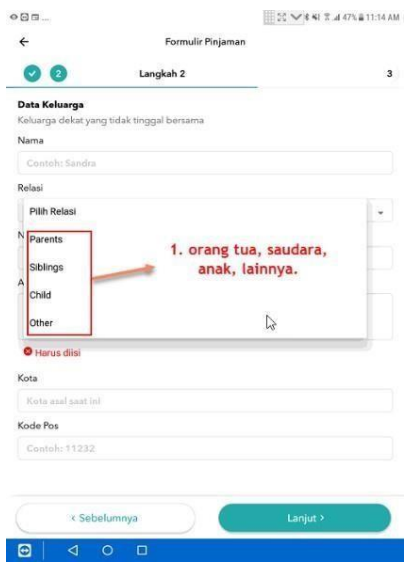

**Gambar 3.11** *Bugs* **salah bahasa pilih relasi**

Gambar 3.11 merupakan *bugs* yang terdapat pada aplikasi *mobile* PocketBank. Aplikasi *mobile* PocketBank sedang dalam mode Bahasa Indonesia, namun pada halaman Formulir Pinjaman Data Keluarga masih terdapat teks Bahasa Inggris, ini merupakan sebuah *bugs* salah bahasa yang seharusnya Bahasa Indonesia.

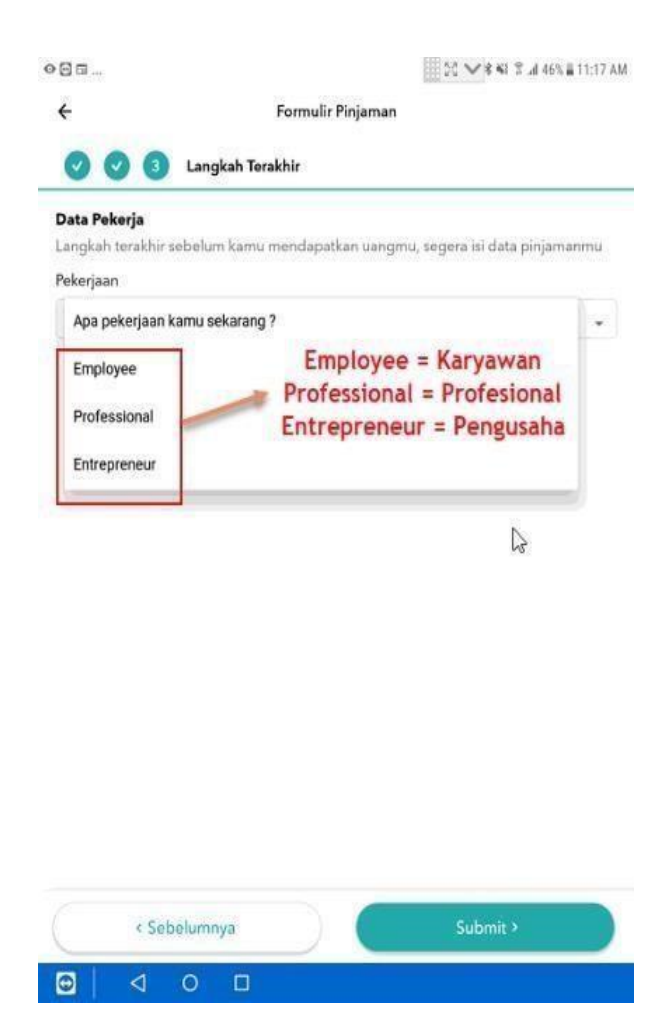

**Gambar 3.12** *Bugs* **salah bahasa pilih pekerjaan**

Gambar 3.12 merupakan *bugs* yang terdapat pada aplikasi *mobile* PocketBank. Aplikasi *mobile* PocketBank sedang dalam mode Bahasa Indonesia, namun pada halaman Formulir Pinjaman Data Pekerja masih terdapat teks Bahasa Inggris, ini merupakan sebuah *bugs* salah bahasa yang seharusnya Bahasa Indonesia.

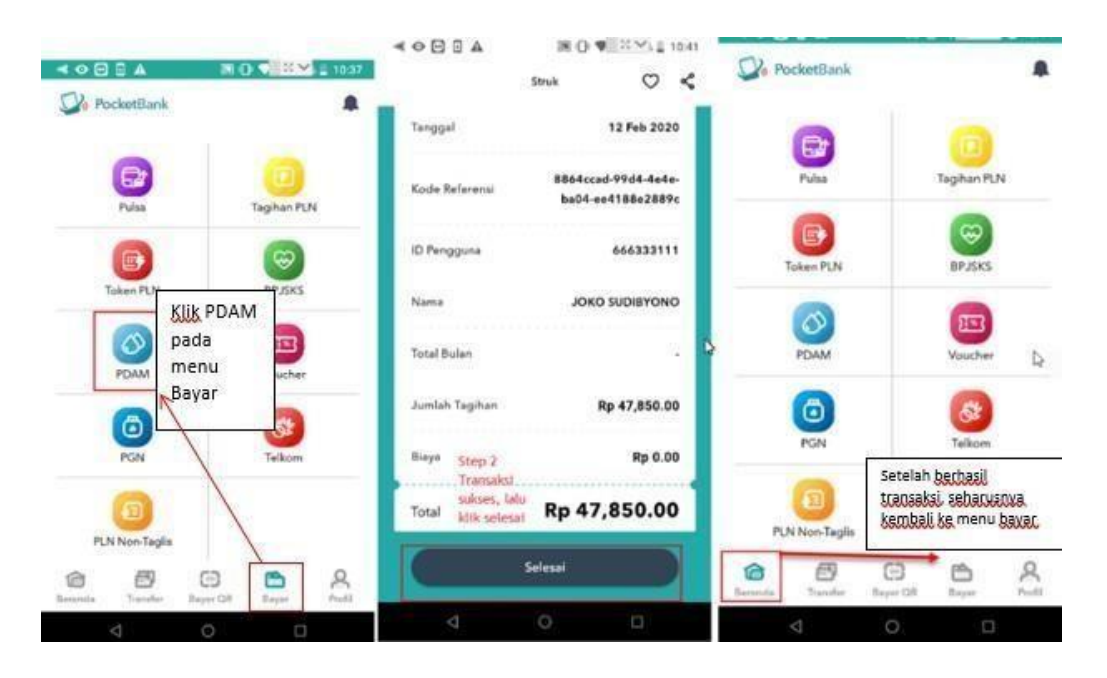

**Gambar 3.13** *Bugs* **salah penempatan tombol menu**

Gambar 3.13 merupakan fitur transaksi PDAM dan berhasil melakukan pembayaran PDAM, namun pada saat *testing* menemukan *bugs* yaitu halaman pada arahan menu tidak benar. Setelah berhasil melakukan transaksi, seharusnya akan kembali ke Bayar menu, namun menu tersebut berada pada Beranda.

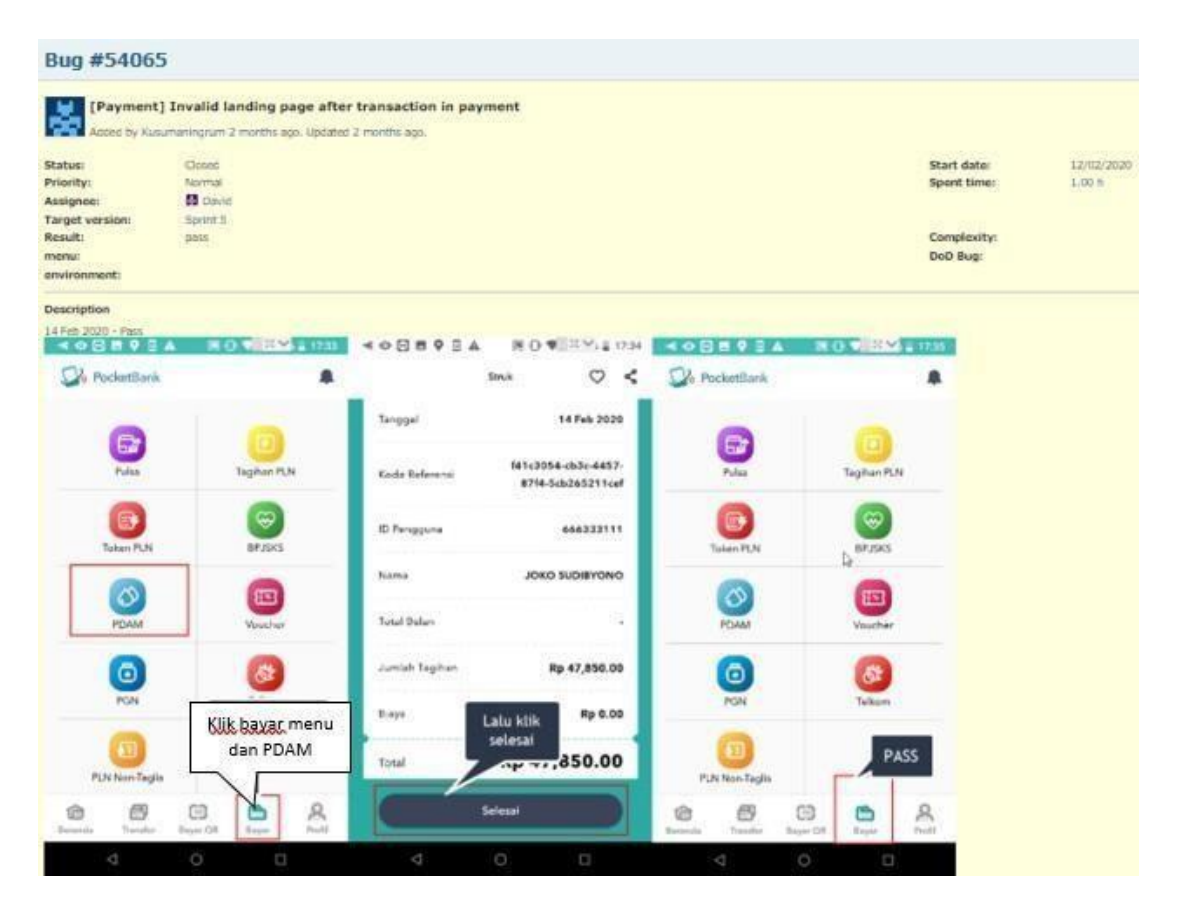

**Gambar 3.14** *Fixing bugs* **menggunakan Redmine**

Gambar 3.14 merupakan *fixing bugs* menggunakan Redmin. *Bugs* pertamakali dibuat didokumentasikan dengan mengisi deskripsi pada Redmine, berisi tanggal, status dan dokumentasi berupa *screenshot*. Jika sudah dilakukan *bugs fixing* oleh *Develop,r* kemudin akan dilakukan *testing* kembali dan mendokumentasikan kembali *bugs* yang sudah diselesaikan oleh *Developer* berupa bukti *screenshot.*

# **3.3.3 Minggu ketiga: Membuat** *test scenario* **dan** *test case* **aplikasi IKI**

# *Merchant*

Setelah belajar membuat dokumen *test scenario, test case* dan *test script* serta melakukan *testing* aplikasi *mobile* PocketBank, pada minggu ketiga masuk ke dalam proyek aplikasi *mobile* IKI *Merchant*. Dalam proyek aplikasi *mobile* IKI *Merchant*, di dalamnya berisi tim yaitu *Project Manager*, *Business Analyst*, *UIDesigner*, *Developer*  dan *Software Tester*.

| <b>Test</b><br><b>Scenario ID</b> | <b>Scenario</b>                                                           | <b>Comments</b> |
|-----------------------------------|---------------------------------------------------------------------------|-----------------|
| TS - MM - 9                       | Mobile - User can forgot password<br>(Lupa Password)                      |                 |
| $TS - MM -$<br>13                 | Mobile - Self registration - User can<br>input 'Pendaftaran' phone number |                 |
| $TS - MM -$<br>$13 - 1$           | Mobile - Self registration - User can<br>verify OTP                       |                 |
| $TS - MM -$<br>$13 - 2$           | Mobile - Self registration - User can<br>input detail 'Pendaftaran'       |                 |
| $TS - MM -$<br>$13 - 3$           | Mobile - Self registration - User can<br>input 'Isi Data Merchant'        |                 |
| $TS - MM -$<br>$13 - 4$           | Mobile - Self registration - User can<br>input 'Isi Akun Bank'            |                 |
| $TS - MM -$<br>$13 - 5$           | Mobile - Self registration - User can<br>input 'Upload Dokumen'           |                 |

**Tabel 3.9** *Test scenario* **lupa** *password* **dan daftar sekarang aplikasi IKI Merchant**

Tabel 3.9 adalah tabel *test scenario* pada aplikasi *mobile* IKI *Merchant*. *Test scenario* yang dibuat pada minggu ketiga yaitu fitur lupa *password* dan fitur *selfregistration* atau daftar sekarang. Fitur lupa *password* berfungsiapabila *merchant* lupa *password* akunnya dan *merchant* dapat menambah dengan *password* baru. Sedangkan fitur *self-registration* yaitu berfungsi untuk mendaftar atau membuat akun baru, jika *merchant* belum memiliki akun pada aplikasi *mobile* IKI *Merchant.*

| <b>Test Case</b><br>ID | <b>Date</b> | <b>Case</b>                                                                     | <b>Priority</b> |
|------------------------|-------------|---------------------------------------------------------------------------------|-----------------|
| TC - MM<br>$-9-1$      | 18/2/2020   | [Positive] Click 'Lupa Password' in Login<br>form                               | High            |
| TC - MM<br>$-9-2$      | 18/2/2020   | [Positive] Input OTP with correct data                                          | High            |
| TC - MM<br>$-9-3$      | 18/2/2020   | [Negative] Input OTP with special character<br>in 'Lupa Password' form          | High            |
| TC - MM<br>$-9-4$      | 18/2/2020   | [Negative] Input OTP with blank data in<br>'Lupa Password' form                 | High            |
| TC - MM<br>$-9-5$      | 18/2/2020   | [Negative] Input OTP with expired data in<br>'Lupa Password' form               | High            |
| TC - MM<br>$-9-6$      | 18/2/2020   | [Positive] Click 'Delete' button in 'Lupa<br>Password' form                     | High            |
| $TC - MM$<br>$-9 - 7$  | 18/2/2020   | [Positive] Click 'Kirim Ulang' if OTP has<br>expired in 'Lupa Password' form    | High            |
| TC - MM<br>$-9-8$      | 18/2/2020   | [Positive] Click 'Kirim Ulang' if OTP hasn't<br>expired in 'Lupa Password' form | High            |
| TC - MM<br>$-9-9$      | 18/2/2020   | [Positive] Input OTP with correct data after<br>click 'Kirim Ulang' button      | High            |
| TC - MM<br>$-9 - 10$   | 18/2/2020   | [Negative] Input OTP with incorrect data<br>after click 'Kirim Ulang' button    | High            |
| TC - MM<br>$-9 - 11$   | 18/2/2020   | [Positive] Click 'Back' button in 'Konfirmasi<br>Lupa Password' form            | High            |
| TC - MM<br>$-9 - 12$   | 18/2/2020   | [Positive] Input new password with correct<br>data in 'Password Baru' form      | High            |
| TC - MM<br>$-9 - 13$   | 18/2/2020   | [Negative] Input new password with<br>incorrect data in 'Password Baru' form    | High            |

**Tabel 3.10** *Test case* **lupa** *password* **aplikasi IKI** *Merchant*

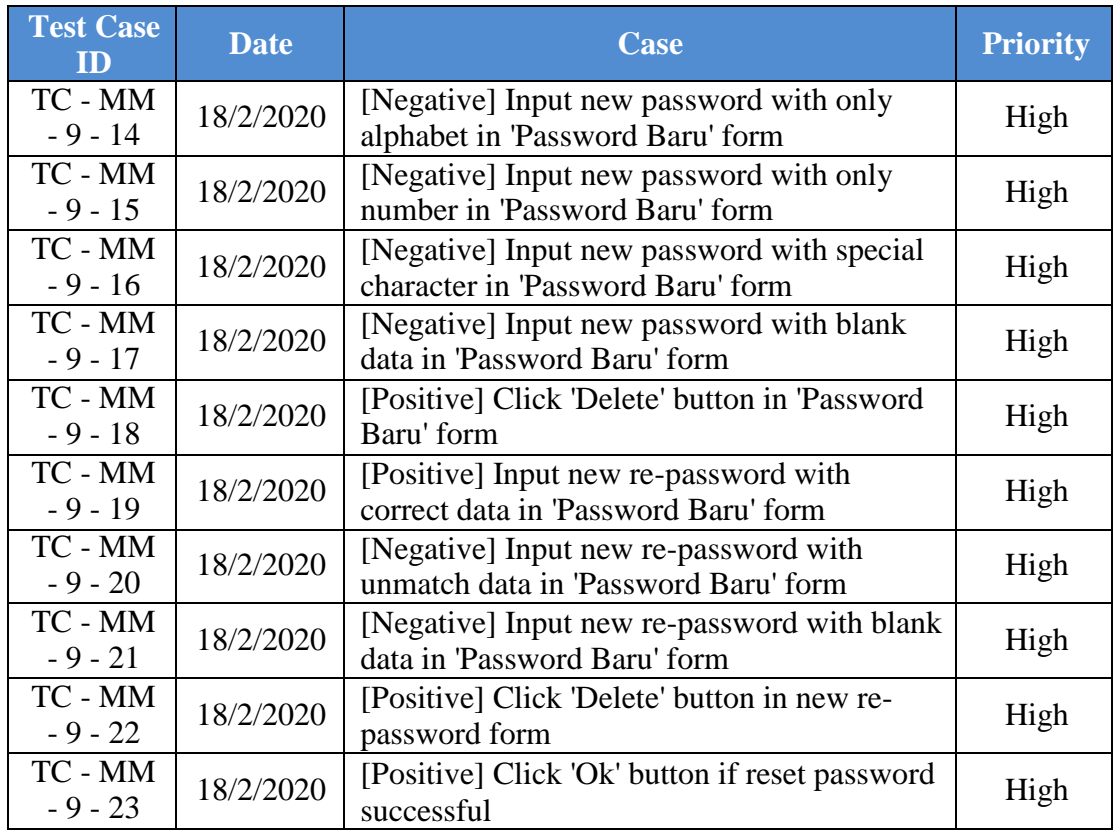

Tabel diatas adalah dokumen *test case* dari fitur lupa *password* pada aplikasi *mobile* IKI *Merchant.* Setiap *test case* selalu memiliki aktivitas positif dan negatif. Salah satu contoh aktivitas positif yaitu memasukkan otp menggunakan angka, sedangkan contoh aktivitas negatif yaitu memasukkan otpmenggunakan huruf. Dalam *test case* aplikasi *mobile* IKI *Merchant* juga terdapat kolom *priority*, artinya prioritas dari masing-masing aktivitas *test case* sangat penting. *Priority* dalam *test case* ini hanya satu yaitu *high*, karena setiap aktivitas dari masing-masing *test case* sangat penting dalam aplikasi.

| <b>Module</b>      | <b>Navigation</b>                                                | <b>Process</b>                                                                        | <b>Expected Result</b>                               |
|--------------------|------------------------------------------------------------------|---------------------------------------------------------------------------------------|------------------------------------------------------|
| Forgot<br>Password | Login form $>$<br>click 'lupa<br>password' form                  | [Positive] Click 'Lupa<br>Password' in Login<br>form                                  | System show lupa<br>password form                    |
| Forgot<br>Password | Input OTP with<br>correct data                                   | [Positive] Input OTP<br>with correct data                                             | <b>System show 'Password</b><br>Baru' form           |
| Forgot<br>Password | Input OTP with<br>special characters                             | [Negative] Input OTP<br>with special character<br>in 'Lupa Password'<br>form          | System show error<br>message invalid data            |
| Forgot<br>Password | Input OTP with<br>blank data                                     | [Negative] Input OTP<br>with blank data in<br>'Lupa Password' form                    | System show error<br>message field required          |
| Forgot<br>Password | Input OTP with<br>expired date                                   | [Negative] Input OTP<br>with expired data in<br>'Lupa Password' form                  | System show error<br>message "OTP doesn't<br>match." |
| Forgot<br>Password | Click 'delete'<br>button                                         | [Positive] Click<br>'Delete' button in<br>'Lupa Password' form                        | OTP will remove one by<br>one                        |
| Forgot<br>Password | Click 'kirim<br>ulang' OTP                                       | [Positive] Click<br>'Kirim Ulang' if OTP<br>has expired in 'Lupa<br>Password' form    | System show to input<br><b>OTP</b>                   |
| Forgot<br>Password | Click 'kirim<br>ulang' OTP                                       | [Positive] Click<br>'Kirim Ulang' if OTP<br>hasn't expired in<br>'Lupa Password' form | System show to input<br><b>OTP</b>                   |
| Forgot<br>Password | Input OTP with<br>correct data after<br>click 'kirim<br>ulang'   | [Positive] Input OTP<br>with correct data after<br>click 'Kirim Ulang'<br>button      | <b>System show 'Password</b><br>Baru' form           |
| Forgot<br>Password | Input OTP with<br>incorrect data<br>after click 'kirim<br>ulang' | [Negative] Input OTP<br>with incorrect data<br>after click 'Kirim<br>Ulang' button    | System show error<br>message "OTP doesn't<br>match." |

**Tabel 3.11** *Test scenario* **lupa** *password* **aplikasi IKI** *Merchant*

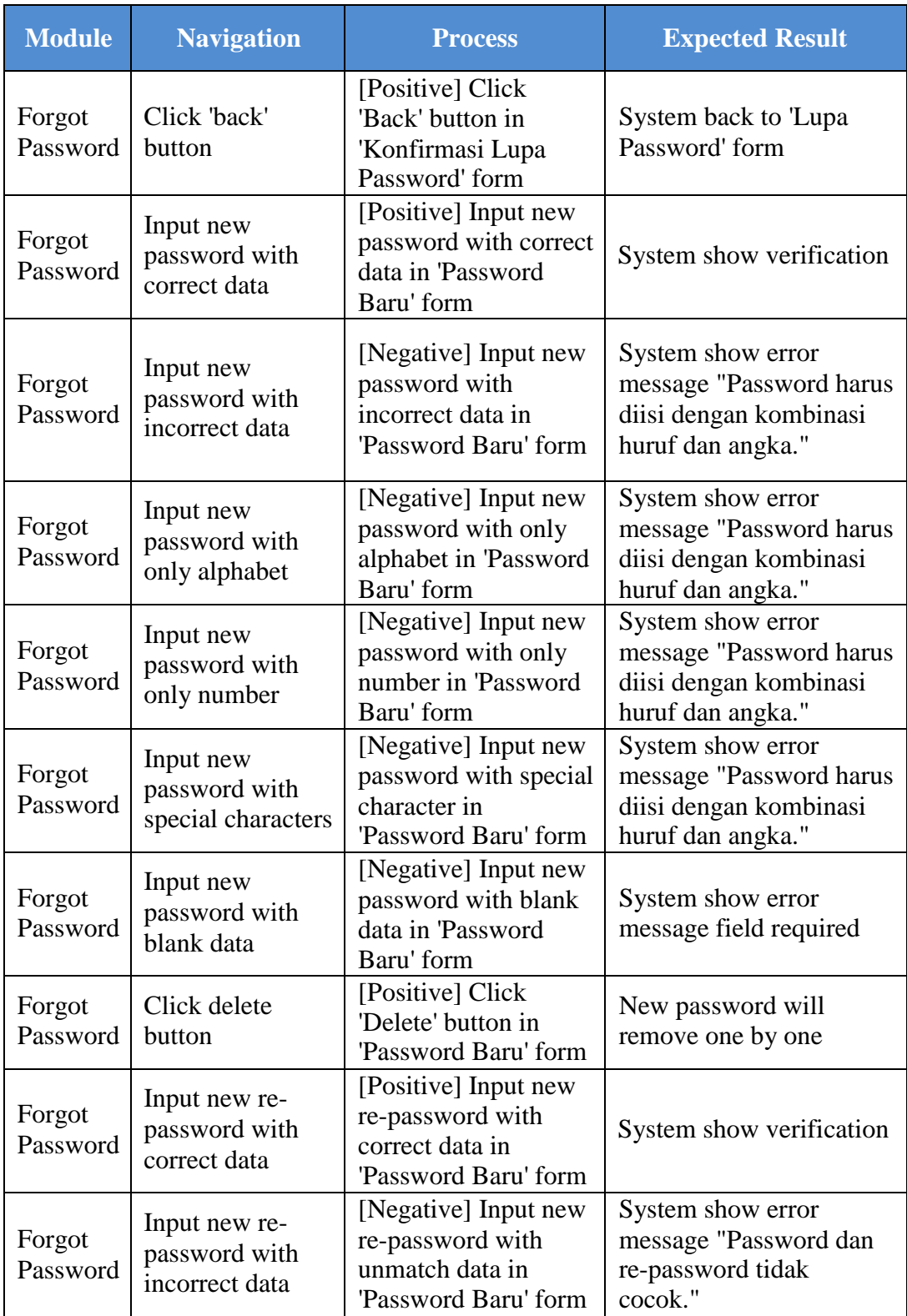

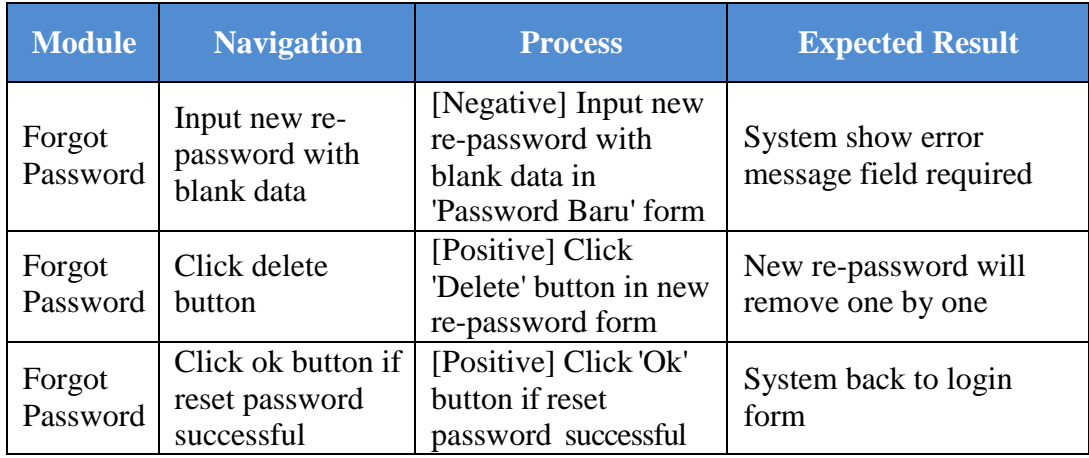

Tabel 3.11 adalah *test script* pada fitur lupa *password.* Tabel tersebut berisi beberapa kolom, antara lain:

- 1. *Module,* yaitu fitur yang dilakukan *testing*.
- 2. *Navigation,* yaitu tahapan agar *user* memahami letak fitur pada aplikasi.
- 3. *Process,* yaitu berisi *test case* positif dan negatif agar *user* memahami fungsi dari fitur aplikasi.
- 4. *Expected Result,* yaitu hasil ekspektasi *user* sebelum melakukan *testing*.

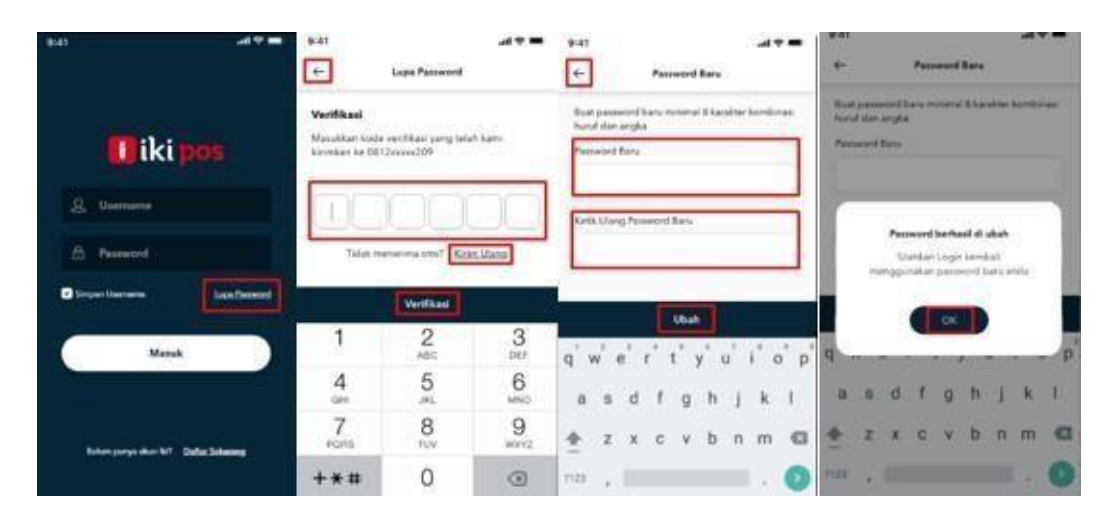

**Gambar 3.15 Halaman fitur lupa** *password*

Gambar 3.16 merupakan halaman dari fitur lupa *password*. Pada fitur lupa *password*, *user* diminta untuk memasukkan otp yang sudah dikirimkan pada nomor hp yang terdaftar pada akun IKI *Merchant,* kemudian *user* dapat membuat *password* baru.

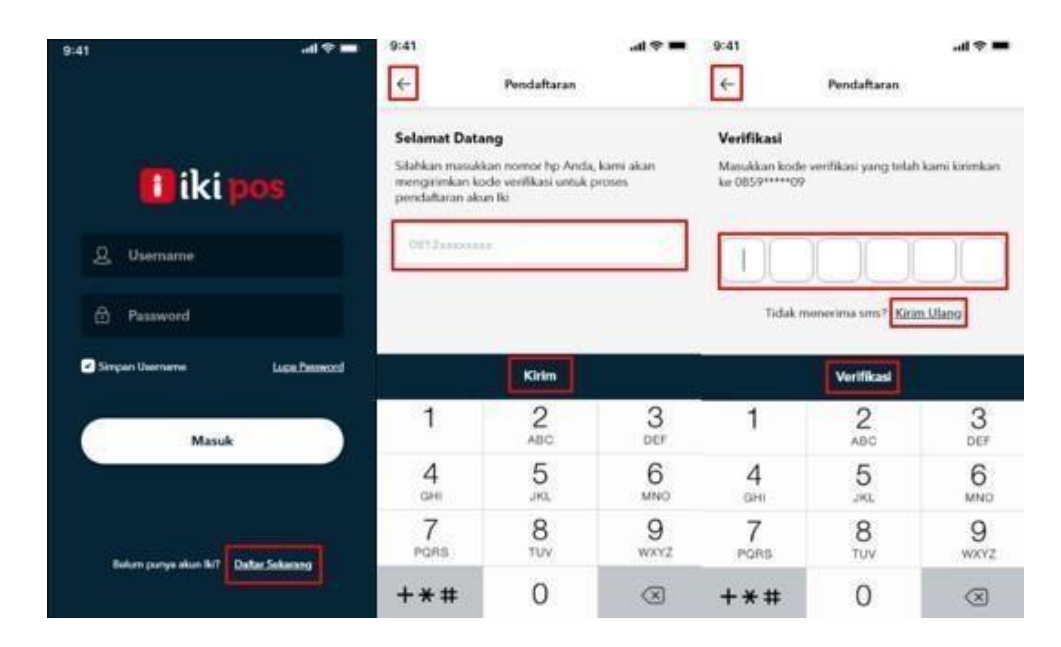

**Gambar 3.16 Halaman fitur daftar sekarang**

Gambar 3.16 merupakan fitur Daftar Sekarang yang menunjukkan tahapan aplikasi jika *user* belum memiliki akun IKI *Merchant*. *User* diminta untuk memasukkan nomor hp dengan data yang benar untuk dikirim kode otp, jika *user*  memasukkan nomor hp yang tidak benar, maka tidak akan dikirimkan kode otp.

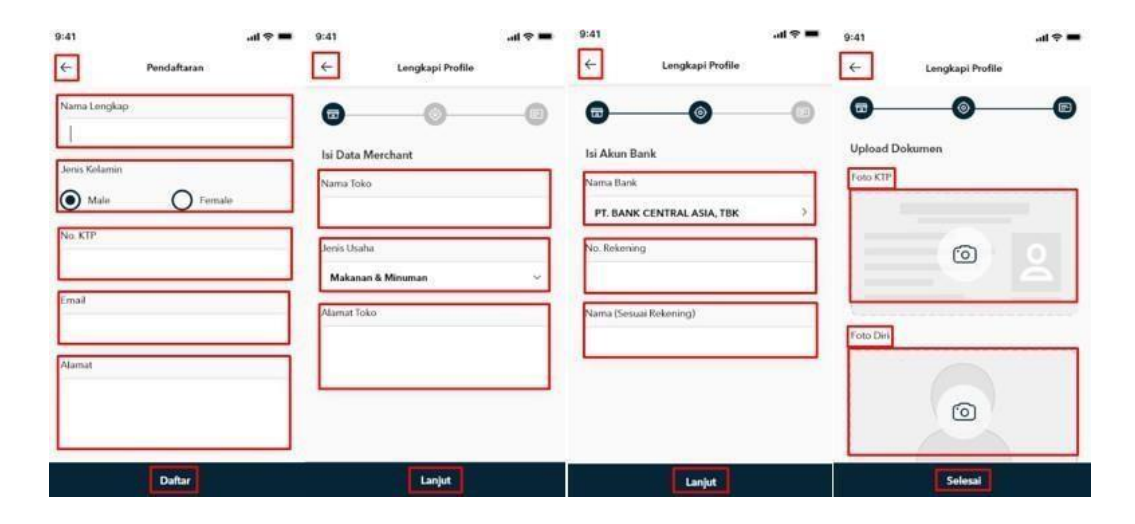

**Gambar 3.17 Halaman lanjutan fitur daftar sekarang**

Jika *user* memasukkan otp dengan benar, maka aplikasi akan mengarah pada pengisian formulir. Tahap pertama, *user* diminta untuk mengisi data diri. Tahap kedua, *user* diminta untuk mengisi data *merchant*. Tahap ketiga, *user* diminta untuk mengisi akun bank, untuk melakukan transfer ke bank jika saldo akun IKI *Merchant* sudah melebihi batas. Tahap keempat yang merupakan tahap terakhir pengisian formulir, *user*  diminta untuk meng-*upload* dokumen seperti foto KTP, foto diri dan foto toko.

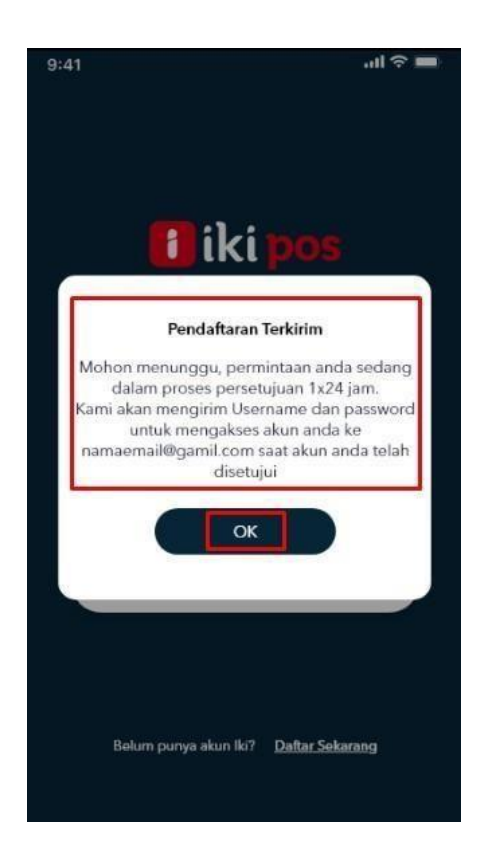

**Gambar 3.18 Halaman notifikasi berhasil melakukan pendaftaran**

Setelah *user* telah mengisi formulir tahapan fitur Daftar Sekarang dengan data yang benar, maka *user* telah berhasil melakukan pendaftaran dan aplikasi memberikan notifikasi, sehingga aplikasi akan mengirimkan *username* dan *password* ke *email* dan ke nomor hp *user* yang telah didaftarkan, agar *user* dapat *login* menggunakan *username*  dan *password* yang telah dikirimkan.

# *3.3.4* **Minggu keempat:** *Testing* **aplikasi IKI** *Merchant*

Aplikasi *mobile* IKI *Merchant* merupakan aplikasi yang dapatmemudahkan *customer* untuk bertransaksi di toko apabila toko tersebut sudah terdaftar padaakun

aplikasi. *User* dapat membuat tagihan yang akan dikirimkan melalui *push notification* kepada *customer*. *Testing* aplikasi *mobile* IKI *Merchant* mulai dilakukan pada minggu keempat.

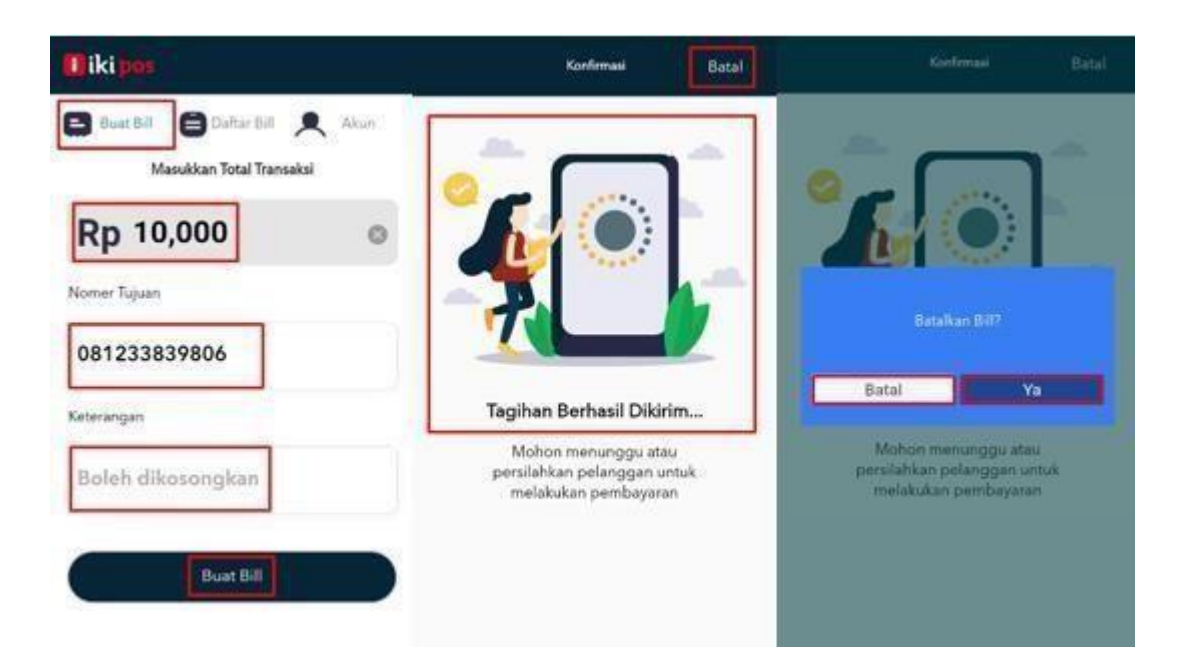

**Gambar 3.19 Halaman fitur buat** *bill*

Gambar 3.19 merupakan halaman dari fitur buat *bill* pada aplikasi *mobile* IKI *Merchant*. Fitur buat *bill* berfungsi untuk *merchant* membuat tagihan yang akan dibayarkan oleh *customer*. Setelah *merchant* berhasil membuat tagihan, *customer* akan menerima *push notification* pada aplikasi khusus *customer* yaitu aplikasiIKI *Customer*, yang nantinya *customer* dapat dapat membayar tagihan yang dikirim oleh *merchant*. Apabila *merchant* salah memasukkan nominal ataupun nomor tujuan, *merchant*dapat

membatalkan tagihan dengan mengklik batal *button* yang ada pada halaman *push notification*.

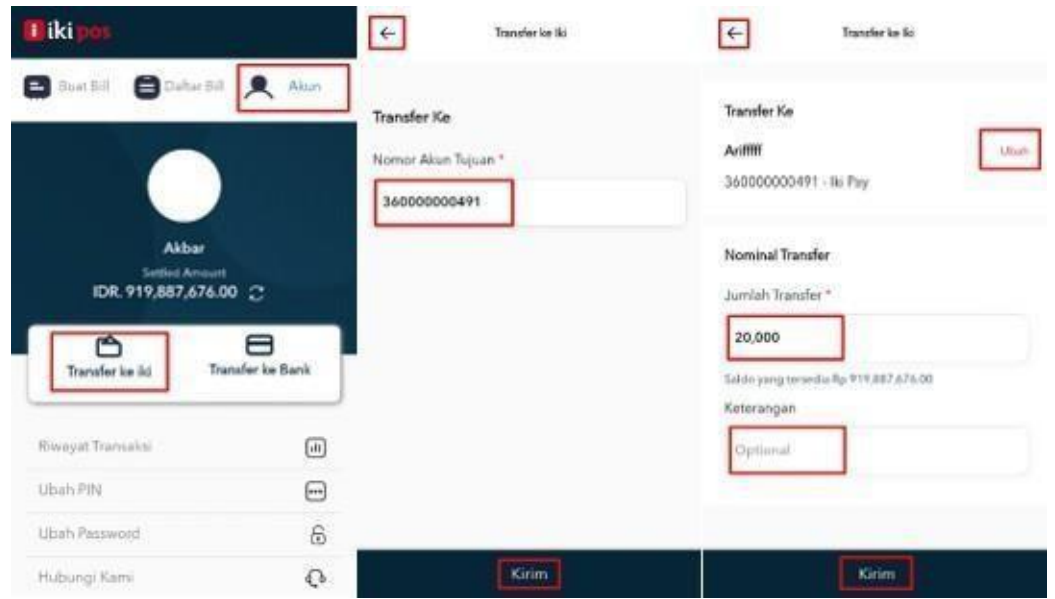

**Gambar 3.20 Halaman fitur Transfer ke IKI**

Gambar 3.20 adalah tahapan fitur yang ada pada fitur Transfer ke IKI. Fitur Transfer ke IKI berfungsi untuk memindahkan saldo yang ada pada akun IKI *Merchant*  ke akun IKI *Customer*. Karena saldo yang ada pada akun IKI *Merchant* mempunyai batas atau limit, jika saldo telah mencapai limit, *merchant* tidak dapat menerima pembayaran dari *customer*, maka *merchant* harus memindahkan saldo nya ke akun IKI atau akun bank. Pada fitur ini, *merchant* harus memasukkan nomor akun tujuan dengan mengisi nomor tujuan yang telah terdaftar pada aplikasi IKI *Customer*, kemudian *merchant* memasukkan nominal yang akan ditransfer ke akun IKI.

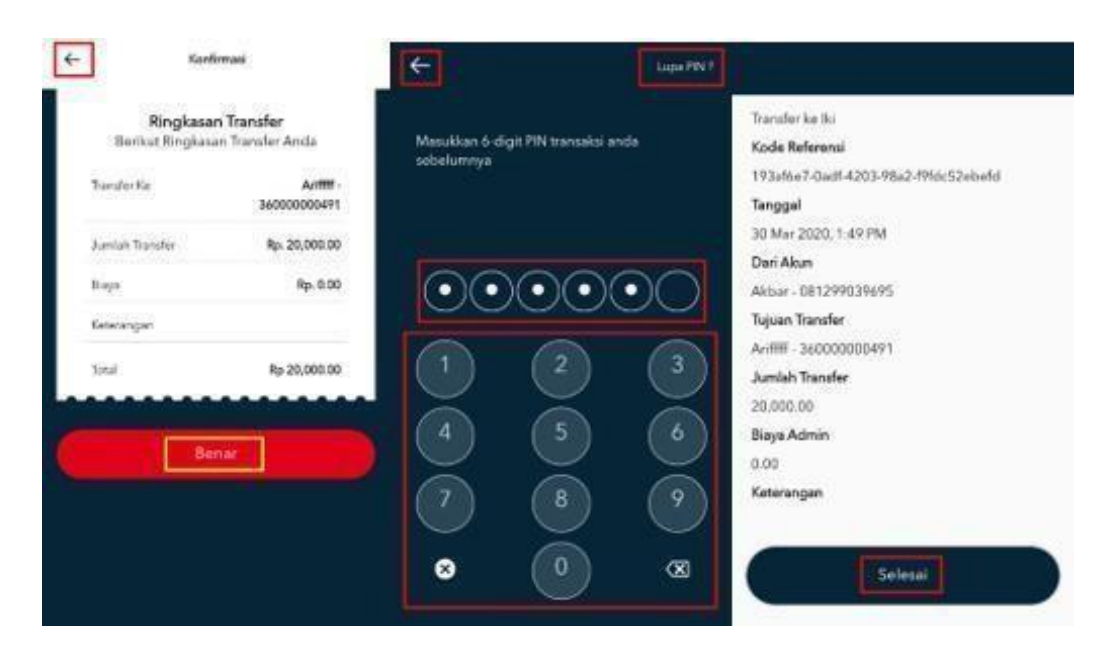

**Gambar 3.21 Halaman lanjutan fitur Transfer ke IKI**

Gambar 3.21 merupakan tahap lanjutan pada fitur Transfer ke IKI. Jika *merchant* telah memasukkan nomor tujuan dan nominal, maka aplikasi akan mengarah ke halaman konfirmasi dan *merchant* di minta untuk memasukkan pin transaksi, kemudian saldo yang ada di akun IKI *Merchant* telah berhasil ditransfer ke akun IKI *Customer*.

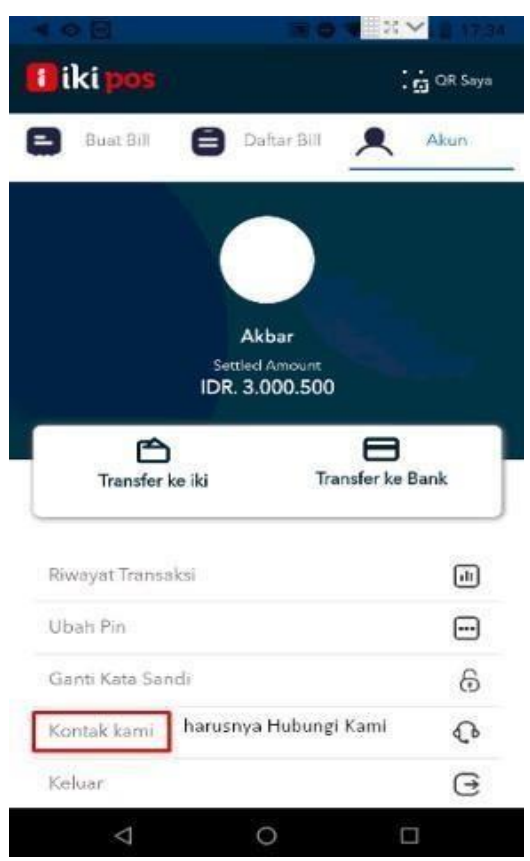

# *3.3.5* **Minggu kelima:** *Testing* **aplikasi IKI** *Merchant* **dan mencatat** *bugs*

**Gambar 3.22** *Bugs* **salah penamaan label**

Gambar 3.22 merupakan *bugs* yang ditemukan pada aplikasi *mobile* IKI *Merchant*. Jika pada aplikasi terdapat salah penamaan label, maka kondisi tersebut harus dimasukkan ke dalam dokumentasi *bugs*.

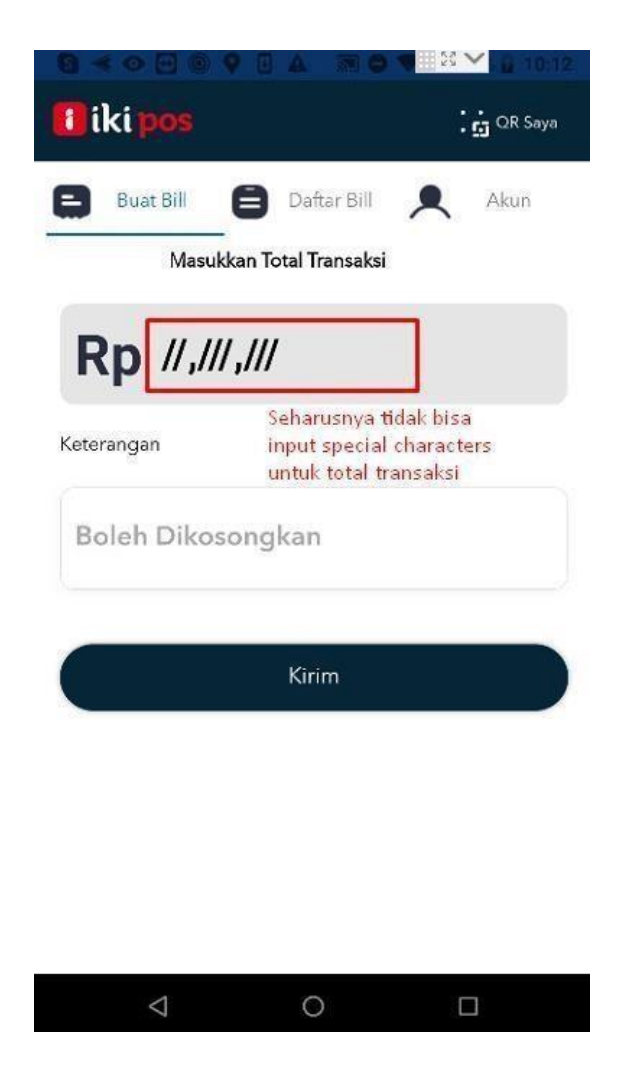

**Gambar 3.23** *Bugs* **salah input total transaksi**

Gambar 3.23 merupakan *bugs* lain yang ditemukan pada aplikasi. *Bugs*tersebut terdapat pada fitur buat *bill,* seharusnya nominal hanya bisa dimasukkan menggunakan angka, namun saat dilakukan *testing* ternyata masih bisa menggunakan *special characters*.

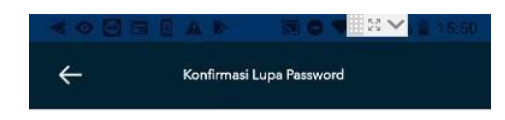

#### Verifikasi

Masukkan kode verifikasi yang telah kami kirimkan<br>ke 0822\*\*\*\*\*661

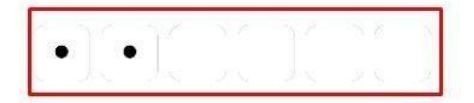

Tidak menerima SMS? Kirim Ulang

|                | $\overline{2}$ | 3                       |
|----------------|----------------|-------------------------|
| $\overline{4}$ | 5              | 6                       |
| 7              | 8              | 9                       |
|                | ∩              | $\mathbf{\overline{x}}$ |
|                |                |                         |

**Gambar 3.24** *Bugs* **tidak bisa** *input* **otp setelah klik tombol kirim ulang**

Gambar 3.24 adalah *bugs* yang terdapat pada fitur lupa *password*. Halaman tersebut adalah halaman untuk memasukkan otp untuk mengubah *password*, *user* harus memasukkan nomor hp terlebih dahulu supaya aplikasi dapat mengirim otp. Namun otp yang dikirim oleh aplikasi memiliki batas waktu, apabila *user* terlalu lama tidak memasukkan otp, maka harus dikirim dengan otp yang baru dengan cara klik kirim ulang *button*. Setelah klik kirim ulang *button*, aplikasi akan mengirim otpbaru. Ketika *user* ingin memasukkan otp baru, aplikasi mengelami kondisi *freeze* yang tidak dapat memasukkan otp baru.

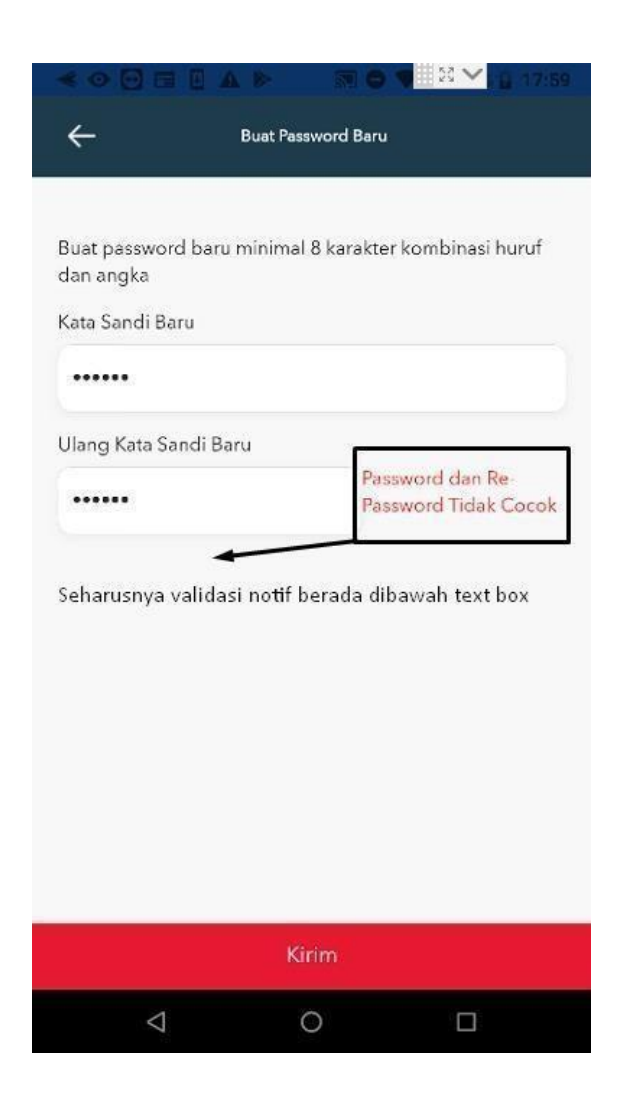

**Gambar 3.25** *Bugs* **salah penempatan validasi**

Gambar 3.25 merupakan *bugs* yang terdapat pada aplikasi. Validasi yang terdapat pada gambar diatas seharusnya berada dibawah *text box*, bukan berada disamping *text box*.

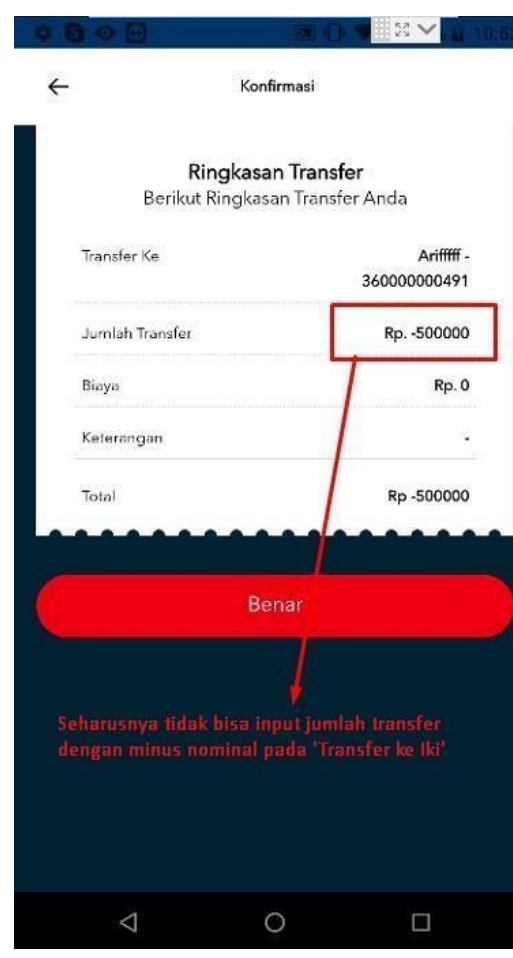

**Gambar 3.26** *Bugs input* **jumlah menggunakan** *minus* **nominal**

Akun IKI *Merchant* memiliki batas atau limit penampung saldo, jika saldo pada akun IKI *Merchant* telah mencapai batas, maka saldo IKI *Merchant* harusdipindahkan ke akunIKI *Customer* atau akun bank agar *merchant* dapat menerima pembayaran dari *customer*. Pada saatmelakukan *testing* fitur Transfer ke IKI, terdapat *bugs* yaitu bisa memasukkan jumlah dengan *minus* nominal, seharusnya tidak bisa memasukkan *minus*  nominal.

#### *3.3.6* **Minggu keenam:** *Testing* **aplikasi IKI** *Merchant* **dan mencatat** *bugs*

| N <sub>0</sub> | <b>Description</b>                                                           | <b>Feature</b>     | <b>Status</b> | <b>Priority</b> | <b>Image</b>                               | <b>History</b><br><b>Date</b> |
|----------------|------------------------------------------------------------------------------|--------------------|---------------|-----------------|--------------------------------------------|-------------------------------|
| 1              | Invalid label 'Kontak<br>kami' -> 'Hubungi<br>Kami'                          | Account            | Failed        | Low             | https://prnt<br>sc/r7cq6v                  | 4 Mar 2020                    |
| $\overline{2}$ | Invalid input total<br>amount with<br>special characters                     | Create<br>Bill     | Failed        | High            | https://prnt.<br>$sc/r7$ ps vt             | 4 Mar 2020                    |
| 3              | Can't input OTP<br>after click 'Kirim<br>Ulang'                              | Login              | Failed        | High            | https://prnt<br>$sc/r8c$ <sub>xq</sub> $1$ | 5 Mar 2020                    |
| 4              | Invalid validation<br>label match-unmatch                                    | Forgot<br>Password | Failed        | Medium          | https://prnt.<br>sc/r8fahc                 | 5 Mar 2020                    |
| 5              | Can input minus<br>nominal 'jumlah<br>transfer' in 'Transfer<br>ke IKI' form | Account            | Failed        | High            | https://prnt<br>$sc$ /re0ep6               | 5 Mar 2020                    |

**Tabel 3.12** *Bugs tracker* **dengan status** *failed*

Pada saat melakukan *testing* aplikasi, setiap menemukan *bugs* harus dicatat sebagai bentuk dokumentasi, dokumen yang digunakan untuk mencatat *bugs* disebut dengan *bugs tracker*. Dalam *bugs tracker* terdapat beberapa kolom, sebagai berikut:

- a) *Description*, yaitu sebuah deskripsi dari *bugs* yang ditemukan.
- b) *Feature*, yaitu posisi di halaman atau fitur bagian mana *bugs* ditemukan.
- c) Status, adalah hasil dari *bugs* yang ditemukan yaitu *failed* dengan warna merah.
- d) *Priority*, adalah prioritas *bugs* dari fungsi bisnis aplikasi. Jika *priority low* maka fitur pada aplikasi tidak mempengaruhi jalannya proses bisnis. Jika *priority medium*  maka fitur pada aplikasi cukup penting bagi jalannya proses bisnis. Jika *priority high* maka fitur tersebut sangat penting bagi jalannya proses bisnis. Sehingga *developer* harus memperbaiki *bugs* dengan *priority high* terlebih dahulu.
- e) *Image*, yaitu sebuah dokumentasi pada *bugs* berupa foto.
- f) *History Date*, yaitu tanggal ditemukan *bugs*.

Sebelum melakukan *testing* kembali, *software tester* harus berkoordinasi dengan *developer* mengenai *bugs* yang ditemukan agar tidak terjadi kesalahpahaman.

| N<br>$\bf{0}$  | <b>Description</b>                                       | <b>Feature</b> | <b>Status</b>    | <b>Priority</b> | <b>Image</b>                              | <b>History</b><br><b>Date</b> |
|----------------|----------------------------------------------------------|----------------|------------------|-----------------|-------------------------------------------|-------------------------------|
| $\mathbf{I}$   | Invalid label<br>'Kontak kami' -><br>'Hubungi Kami'      | Account        | Ready<br>to Test | Low             | https://prnt.<br>sc/r7cq6v                | 4 Mar 2020                    |
| $\overline{2}$ | Invalid input total<br>amount with<br>special characters | Create<br>Bill | Ready<br>to Test | High            | https://prnt.s<br>$c/r7$ psvt             | 4 Mar 2020                    |
| 3              | Can't input OTP<br>after click 'Kirim<br>Ulang'          | Login          | Ready<br>to Test | High            | https://prnt.<br>$sc/r8c$ <sub>xq</sub> 1 | 5 Mar 2020                    |

**Tabel 3.13** *Bugs tracker* **dengan status** *ready to test*

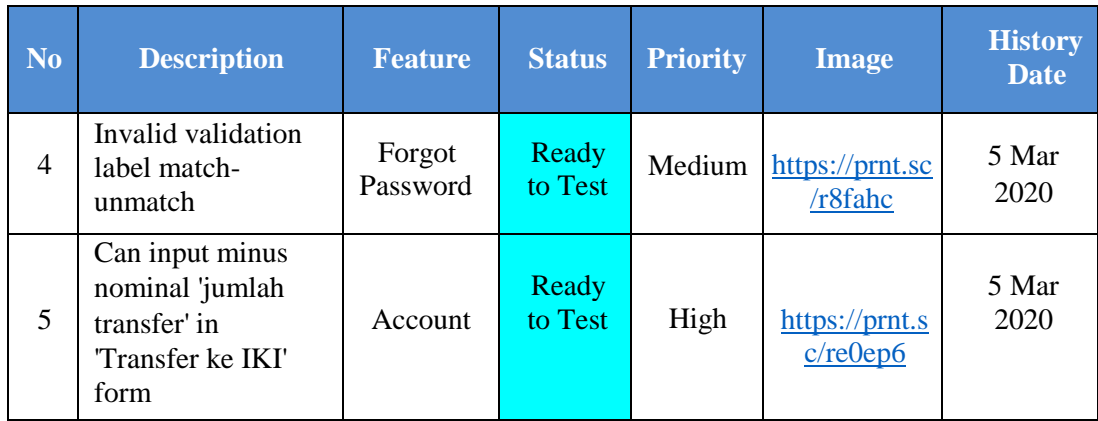

Tabel diatas merupakan *update* dokumen yang telah diubah statusnya dari *failed* menjadi*ready to test* oleh *developer*. Yang dimaksud perubahan status dari*failed*  menjadi *ready to test* adalah *developer* telah melakukan *fixing bugs*, maka dapat melakukan *testing* kembali untuk melihat *bugs* yang telah diperbaiki.

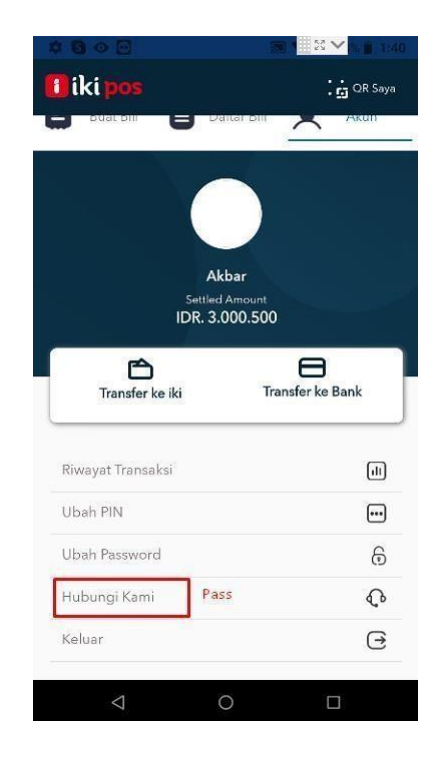

**Gambar 3.27** *Fixing bugs* **penamaan label**

Saat melakukan *testing* kembali, *bugs* salah penamaan label kontak kami seharusnya menjadi hubungi kami telah di*fixing* oleh *developer*, maka status pada *bugs tracker* harus diubah menjadi *pass*.

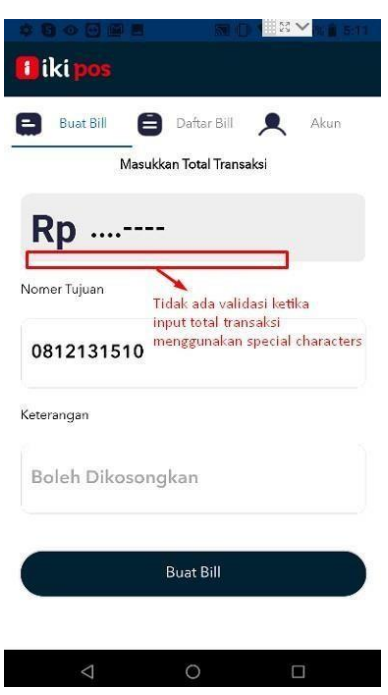

**Gambar 3.28** *Bugs* **tidak terdapat validasi**

Gambar 3.28 adalah halaman pada *bugs* yang telah di *fixing* oleh *developer*. Ketika melakukan *testing* kembali dan memasukkan total transaksi menggunakan *special characters*, kolom tersebut masih bisa dimasukkan menggunakan *special characters* dan tidak ada validasi jika *user* memasukkan total transaksi menggunakan *special characters*, seharusnya untuk kolom total transaksi hanya bisa dimasukkan menggunakan angka saja. Maka pada *bugs* statusnya harus diubah dari *ready to test*  menjadi *failed*.

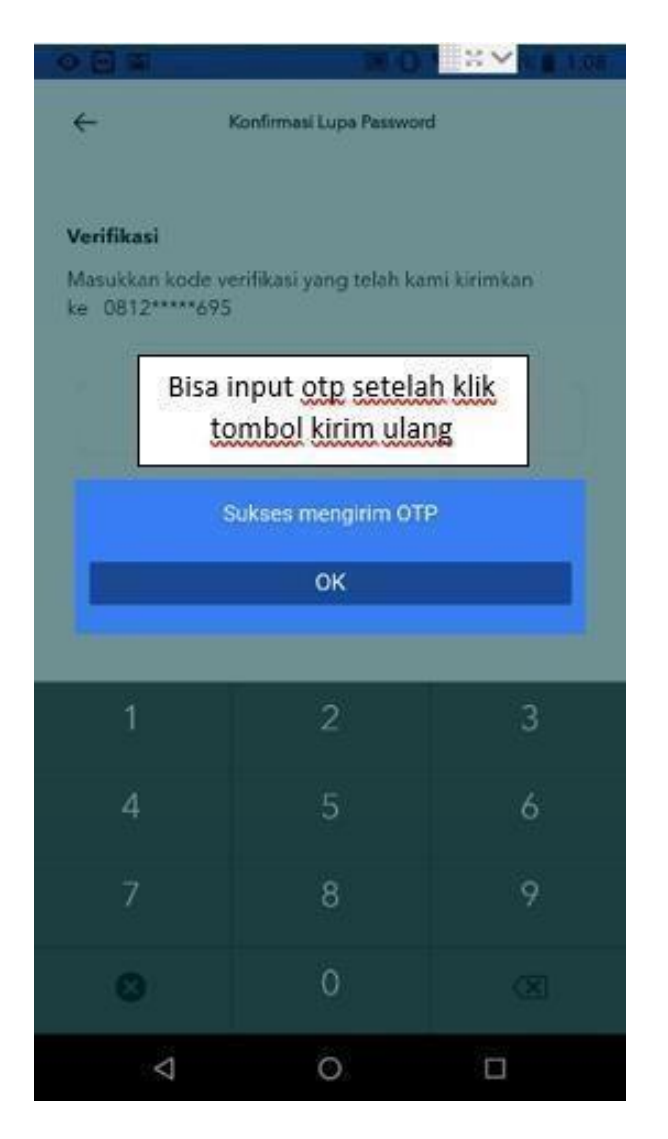

**Gambar 3.29** *Fixing bugs* **bisa** *input* **otp setelah klik tombol kirim ulang** Saat melakukan *testing* pada halaman otp, *bugs* yang ditemukan telah diperbaiki oleh *developer* dan status *ready to test* diubah menjadi *pass* serta menambahkan dokumentasi berupa *screenshot*.

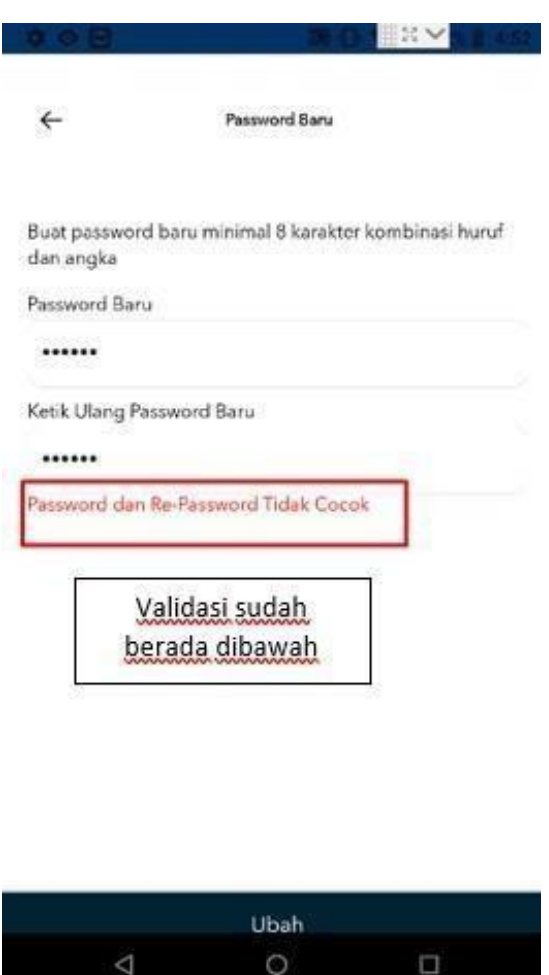

**Gambar 3.30** *Fixing bugs* **penempatan validasi**

Gambar diatas adalah dokumentasi yang telah di *fixing*, karena validasi sudah berada dibawah *field box* dan dalam *bugs tracker* harus mengubah status *ready to test*  menjadi *pass* serta menambahkan bukti berupa *screenshot*.

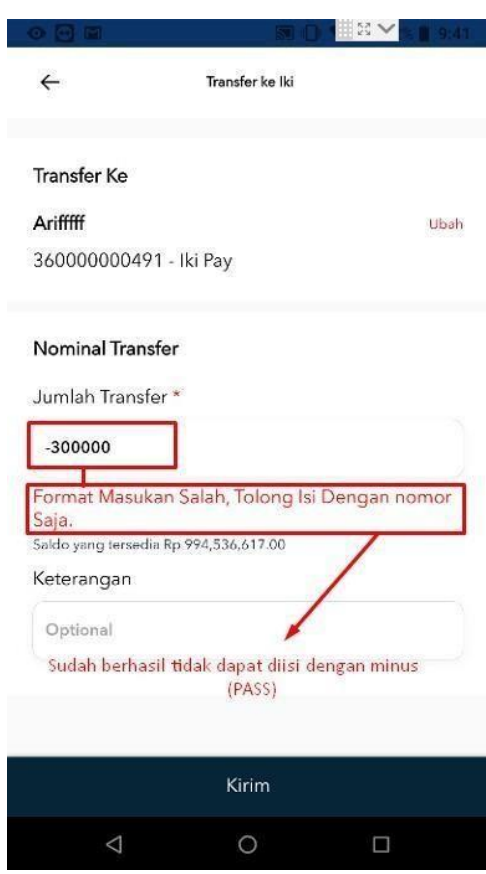

**Gambar 3.31** *Fixing bugs* **tidak bisa input nominal menggunakan** *minus*

Gambar 3.31 adalah halaman *bugs* yang telah diperbaiki oleh *developer*. Ketika melakukan *testing* pada fitur Transfer ke IKI dan memasukkan jumlah transfer menggunakan *minus* nominal, aplikasi memberi validasi bahwa jumlah transfer *field box* hanya dapat diisi dengan angka. Status *ready to test* diubah menjadi *pass* pada dokumen *bugs tracker* serta mendokumentasikan kembali *bugs* yang sudah di*fixing*.

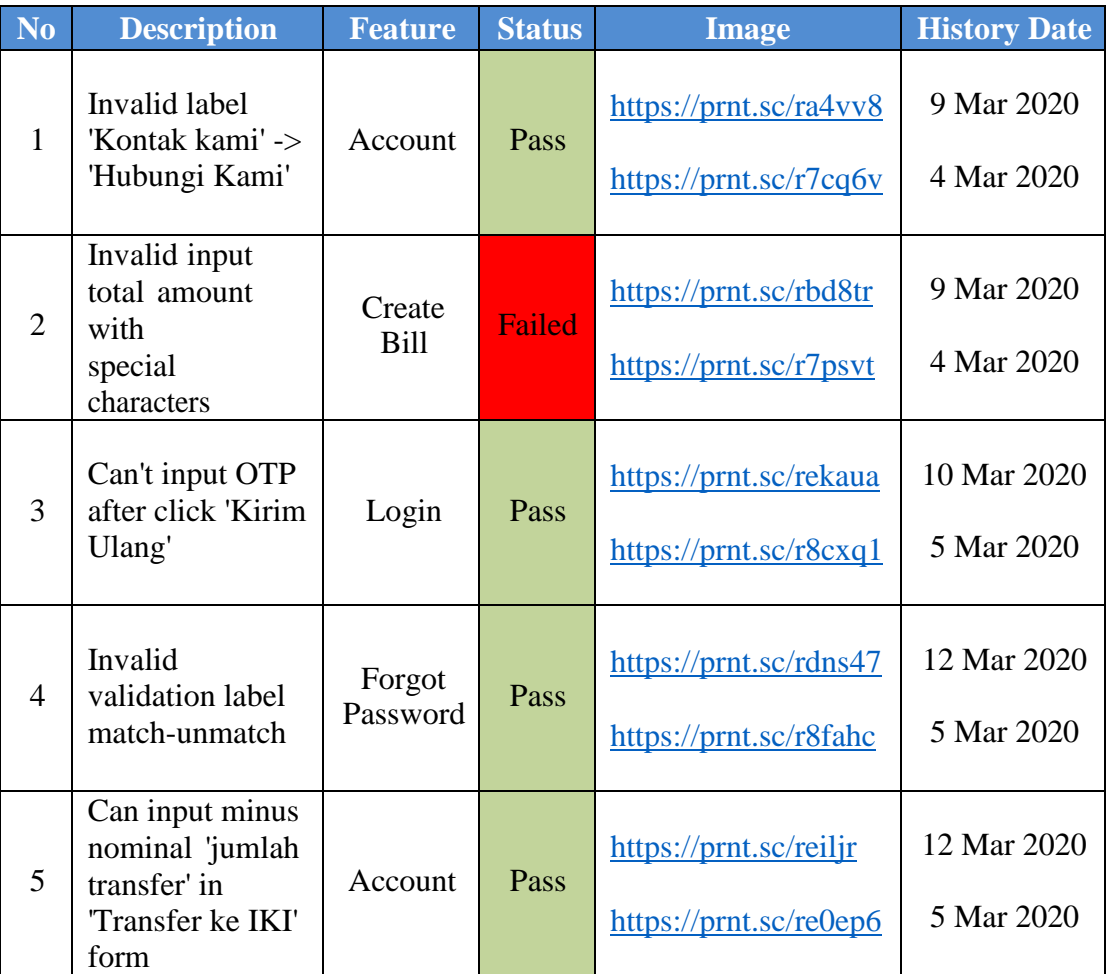

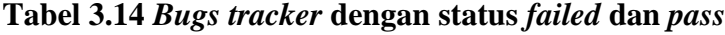

Setiap melakukan *testing* dan menemukan *bugs* baru atau *bugs* yang belum di *fixing* dengan benar, status harus diubah menjadi *failed*. Jika *bugs* telah di*fixing* dengan benar, maka status diubah menjadi *pass*.

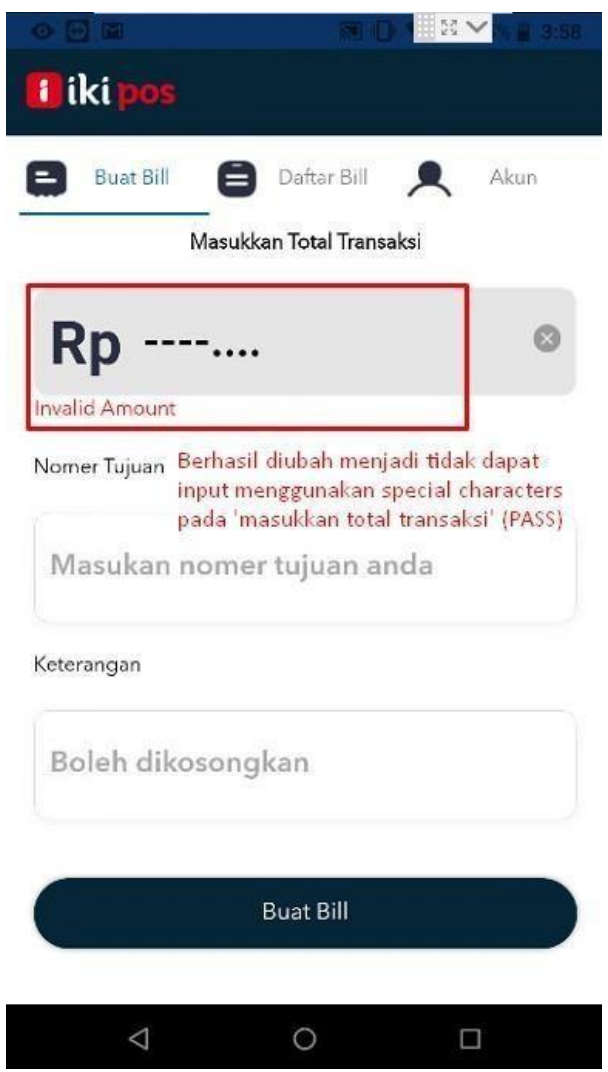

**Gambar 3.32** *Fixing bugs* **tidak bisa** *input* **nominal menggunakan** *special characters*

Setelah di *fixing* dan di *testing* kembali, total transaksi sudah tidak bisa diisi menggunakan *special characters*, hanya bisa diisi menggunakan angka saja. Status pada dokumen *bugstracker* harus diubah menjadi *pass* karena sudah tidak ada eror dan menambah dokumentasi*screenshot*.

# *3.3.7* **Minggu ketujuh:** *Update* **dokumen aplikasi IKI** *Merchant*

Setelah selesai melakukan *testing* aplikasi *mobile* IKI *Merchant* dan mencatat semua *bugs,* tugas yang dilakukan pada minggu ketujuh yaitu meng-*update* semua dokumen *test scenario*, *test case*, *test script* dan *bugs tracker,* yang akan diberikan kepada *Project Manager*. Dokumen yang telah dibuat akan digunakan untuk kebutuhan perusahaan.

| <b>Test</b><br><b>Scenario</b><br>ID | <b>Scenario</b>                                      | <b>Comments</b> |
|--------------------------------------|------------------------------------------------------|-----------------|
| $TS - MM -$<br>1                     | Mobile - User can login                              | Done            |
| $TS - MM -$<br>$\overline{2}$        | Mobile - User can logout                             | Done            |
| $TS - MM -$<br>3                     | Mobile - User can see updated balance                | Done            |
| $TS - MM -$<br>4                     | Mobile - User can refresh balance                    | Done            |
| $TS - MM -$<br>5                     | Mobile - User can click contact                      | Done            |
| $TS - MM -$<br>6                     | Mobile - User can create bill                        | Done            |
| $TS - MM -$<br>$6 - 1$               | Mobile - User can create bill - push<br>notification | Done            |
| $TS - MM -$<br>7                     | Mobile - User can see 'Daftar Bill'                  | Done            |
| $TS - MM -$<br>8                     | Mobile - User can change password (Ubah<br>Password) | Done            |
| $TS - MM -$<br>9                     | Mobile - User can forgot password (Lupa<br>Password) | Done            |

**Tabel 3.15** *Update test scenario* **aplikasi IKI** *Merchant*

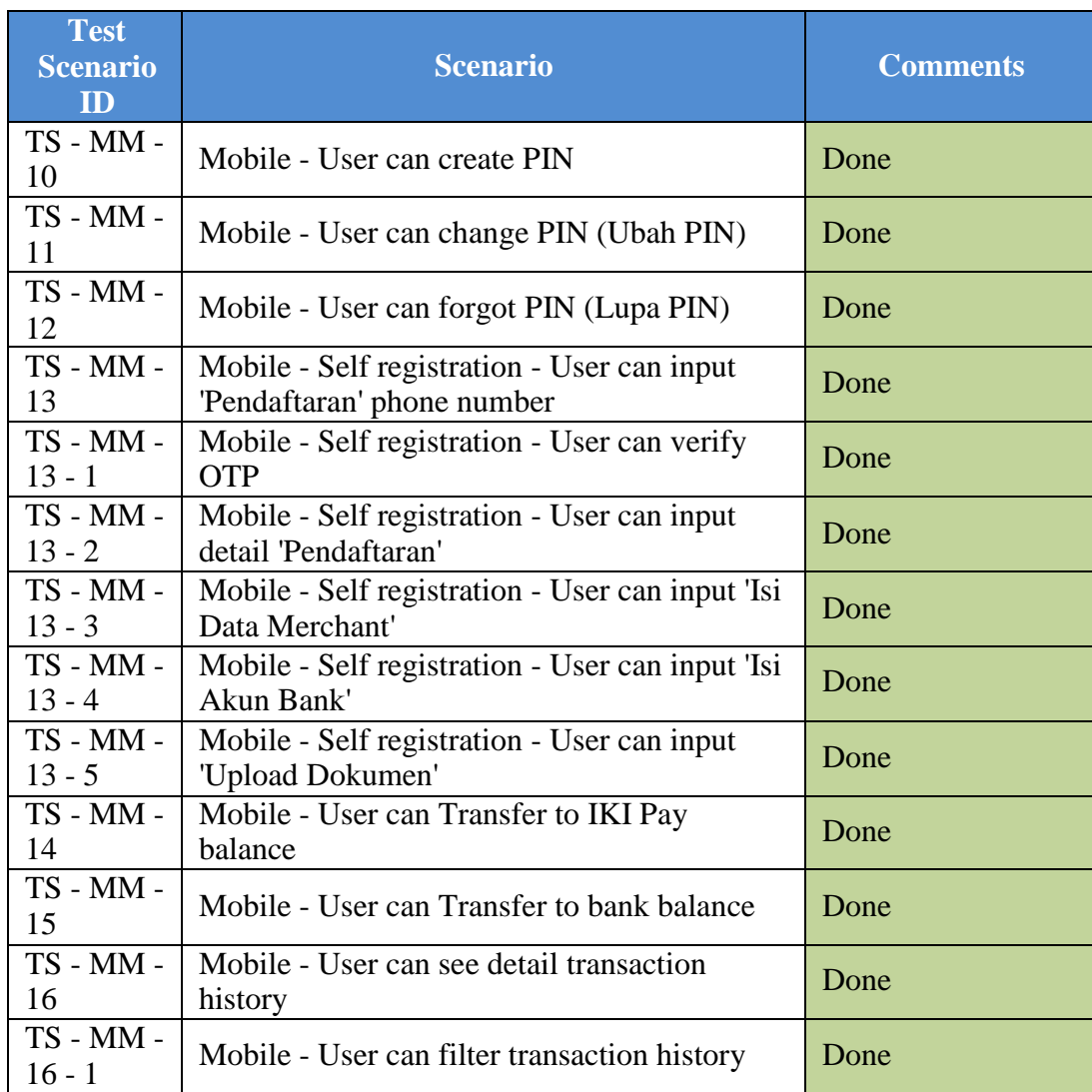

Tabel 3.15 adalah *test scenario* dari aplikasi *mobile* IKI *Merchant*. *Test Scenario* merupakan dokumen yang berisi semua fitur pada aplikasi. *Test scenario*  memiliki beberapa kolom, yaitu:

- a) *Test Scenario ID*, yaitu kumpulan nomor ID darimasing-masing fitur pada aplikasi.
- b) *Scneario*, yaitu kumpulan fitur yang ada pada aplikasi.

c) *Comments*, yaitu status akhir setelah dilakukan *testing*.

| <b>Test</b><br><b>Case ID</b>   | <b>Date</b> | <b>Case</b>                                                       | <b>Priority</b> | <b>Status</b> |
|---------------------------------|-------------|-------------------------------------------------------------------|-----------------|---------------|
| TC - MM<br>$-14-1$              | 18/3/2020   | [Positive] Click 'Transfer ke<br><b>IKI'</b>                      | High            | Pass          |
| $TC - MM$<br>$-14-2$            | 18/3/2020   | [Positive] Click back button<br>in 'no akun tujuan' form          | High            | Pass          |
| TC - MM<br>$-14-3$              | 18/3/2020   | [Positive] Input correct<br>'nomor akun tujuan'                   | High            | Pass          |
| TC - MM<br>$-14-4$              | 18/3/2020   | [Negative] Input incorrect<br>'nomor akun tujuan'                 | High            | Pass          |
| TC - MM<br>$-14-5$              | 18/3/2020   | [Negative] Input blank data<br>'nomor akun tujuan'                | High            | Pass          |
| $\overline{TC}$ - MM<br>$-14-6$ | 18/3/2020   | [Negative] Input 'No. Akun<br>Tujuan' with alphabet               | High            | Pass          |
| TC - MM<br>$-14-7$              | 18/3/2020   | [Negative] Input 'No. Akun<br>Tujuan' with special<br>characters  | High            | Pass          |
| TC - MM<br>$-14-8$              | 18/3/2020   | [Positive] Click 'kirim'<br>button in 'Nomor Akun<br>Tujuan' form | High            | Pass          |
| TC - MM<br>$-14-9$              | 18/3/2020   | [Positive] click back button<br>in 'nominal transfer' form        | High            | Pass          |
| TC - MM<br>$-14 - 10$           | 18/3/2020   | [Positive] Click 'ubah'<br>button in 'Transfer Ke' form           | High            | Pass          |
| TC - MM<br>$-14 - 11$           | 18/3/2020   | [Positive] Input 'Jumlah<br>Transfer' with correct data           | High            | Pass          |
| TC - MM<br>$-14 - 12$           | 18/3/2020   | [Negative] Input 'Jumlah<br>Transfer' with blank data             | High            | Pass          |
| TC - MM<br>$-14 - 13$           | 18/3/2020   | [Negative] Input 'Jumlah<br>Transfer' with alphabet               | High            | Pass          |
| TC - MM<br>$-14 - 14$           | 18/3/2020   | [Negative] Input 'Jumlah<br>Transfer' with special<br>characters  | High            | Pass          |
| TC - MM<br>$-14 - 15$           | 18/3/2020   | [Negative] Input 'Jumlah<br>Transfer' with minus<br>nominal       | High            | Pass          |

**Tabel 3.16** *Update test case* **aplikasi IKI***Merchant*

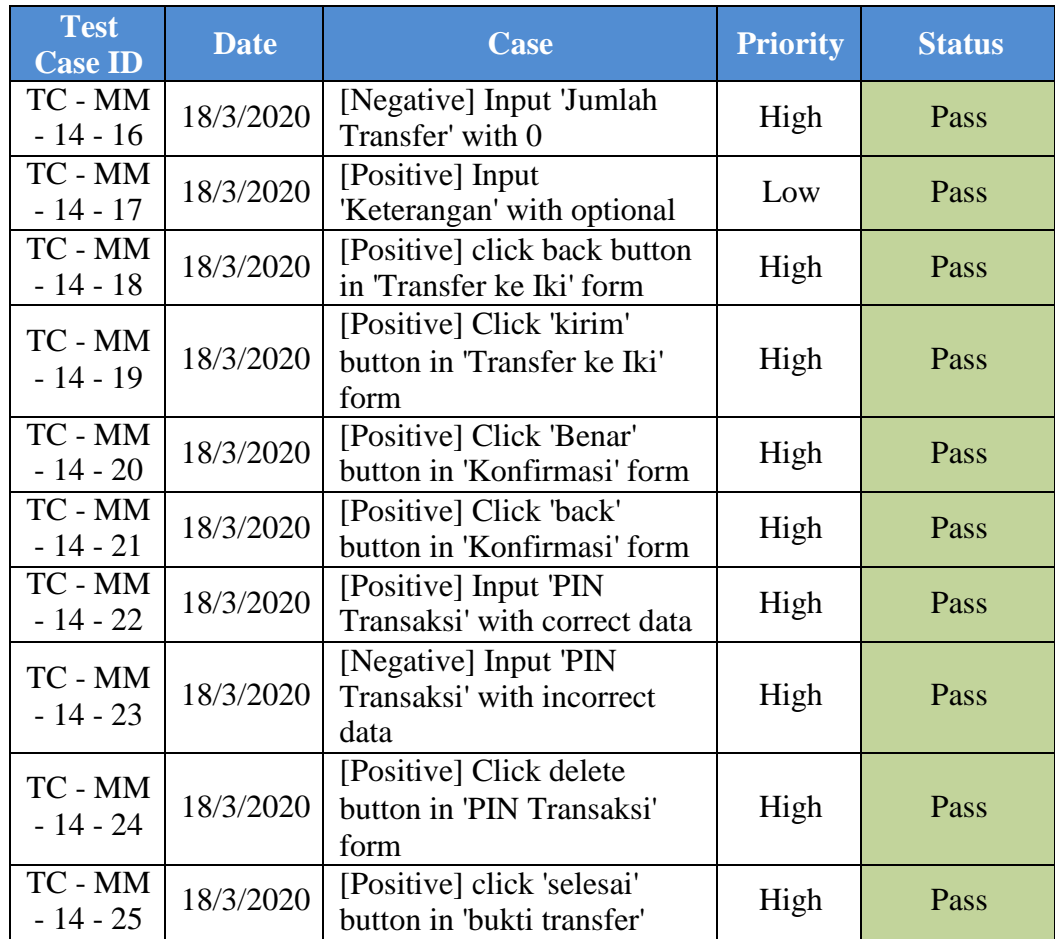

Tabel 3.16 merupakan *test case* aplikasi *mobile* IKI *Merchant*. *Test case* adalah kumpulan aktivitas positif dan negatif untuk dilakukan *testing* semua fitur pada aplikasi. *Test case* diatas adalah fitur Transfer ke IKI, yang berisi beberapa kolom, yaitu:

- a) *Test Case ID*, yaitu berisi nomor ID dari masing-masing aktivitas *case*.
- b) *Date*, yaitu tanggal terbaru dari masing-masing *case*.
- c) *Case*, yaitu kumpulan aktivitas *case* positif dan negatif.
- d) *Priority*, yaitu prioritas dari masing-masing *case*. Jika prioritas *high* maka fitur tersebut sangat penting pada aplikasi.
- e) Status, yaitu hasil akhir setelah dilakukan *testing*.

| <b>Module</b>          | <b>Navigation</b>                                                       | <b>Process</b>                                                                      | <b>Expected Result</b>                               |
|------------------------|-------------------------------------------------------------------------|-------------------------------------------------------------------------------------|------------------------------------------------------|
| Transfer<br>to IKI pay | Akun $>$ Transfer to Iki                                                | [Positive] Click<br>'Transfer ke IKI'                                               | System show<br>Transfer ke IKI'<br>form              |
| Transfer<br>to IKI pay | Akun $>$ Transfer to iki<br>> Click Back button                         | [Positive] Click back<br>button in 'no akun<br>tujuan' form                         | system show 'Akun'                                   |
| Transfer<br>to IKI pay | Input correct 'nomor<br>akun tujuan'                                    | [Positive] Input<br>correct 'nomor akun<br>tujuan'                                  | system show<br>Transfer ke IKI'<br>form              |
| Transfer<br>to IKI pay | Input incorrect 'nomor<br>akun tujuan'                                  | [Negative] Input<br>incorrect 'nomor akun<br>tujuan'                                | System show error<br>message "Account<br>not found." |
| Transfer<br>to IKI pay | Input blank data<br>'nomor akun tujuan'                                 | [Negative] Input blank<br>data 'nomor akun<br>tujuan'                               | System show error<br>message field<br>required       |
| Transfer<br>to IKI pay | Input 'No. Akun<br>Tujuan' with alphabet                                | [Negative] Input 'No.<br>Akun Tujuan' with<br>alphabet                              | System show error<br>message "Account<br>not found." |
| Transfer<br>to IKI pay | Input 'No. Akun<br>Tujuan' with special<br>characters                   | [Negative] Input 'No.<br>Akun Tujuan' with<br>special characters                    | System show error<br>message "Account<br>not found." |
| Transfer<br>to IKI pay | Click 'kirim' button in<br>'No. Akun Tujuan'<br>form                    | [Positive] Click 'kirim'<br>button in 'No. Akun<br>Tujuan' form                     | System show<br>'Transfer ke IKI'<br>form             |
| Transfer<br>to IKI pay | click back button in<br>Transfer ke Iki<br>(Nomor Akun<br>Tujuan)' form | [Positive] click back<br>button in 'Transfer ke<br>Iki (Nomor Akun<br>Tujuan)' form | system show 'Akun'                                   |
| Transfer<br>to IKI pay | Click 'ubah' in<br>Transfer Ke' form                                    | [Positive] Click 'ubah'<br>in 'Transfer Ke' form                                    | System show<br>'Nomor Akun<br>Tujuan' form           |

**Tabel 3.17** *Update test script* **aplikasi IKI Merchant**

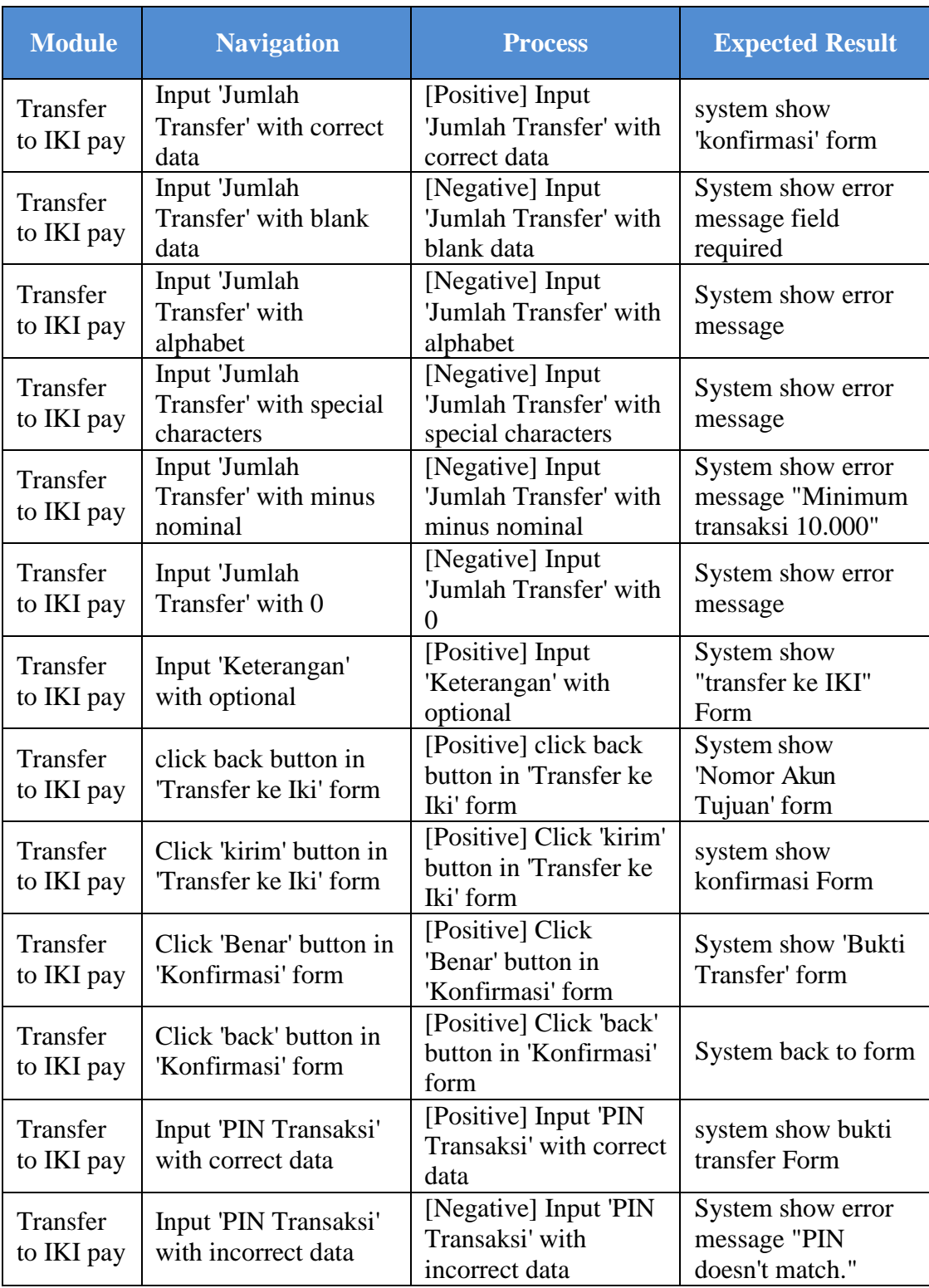

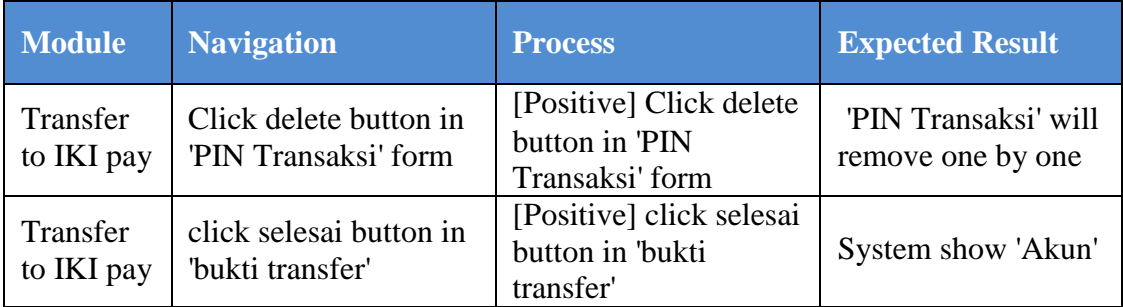

Tabel diatas adalah dokumen *test script* pada aplikasi IKI *Merchant.* Di dalam *test scipt* terdapat beberapa kolom, sebagai berikut:

- *1. Module*, yaitu fitur yang dilakukan *testing.*
- *2. Navigation,* yaitu tahapan agar *user* memahami letak fitur pada aplikasi.
- *3. Process*, yaitu berisi *test case* positif dan negatif agar *user* memahami fungsi dari fitur aplikasi.
- *4. Expected Result*, yaitu hasil ekspektasi *user* sebelum melakukan *testing.*

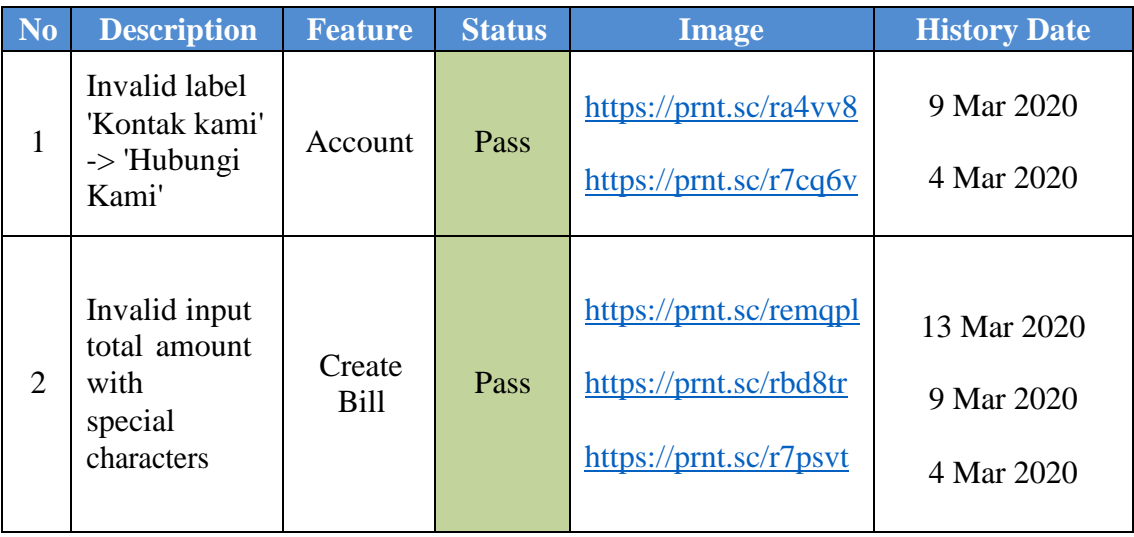

**Tabel 3.18** *Update bugs tracker* **aplikasi IKI** *Merchant*

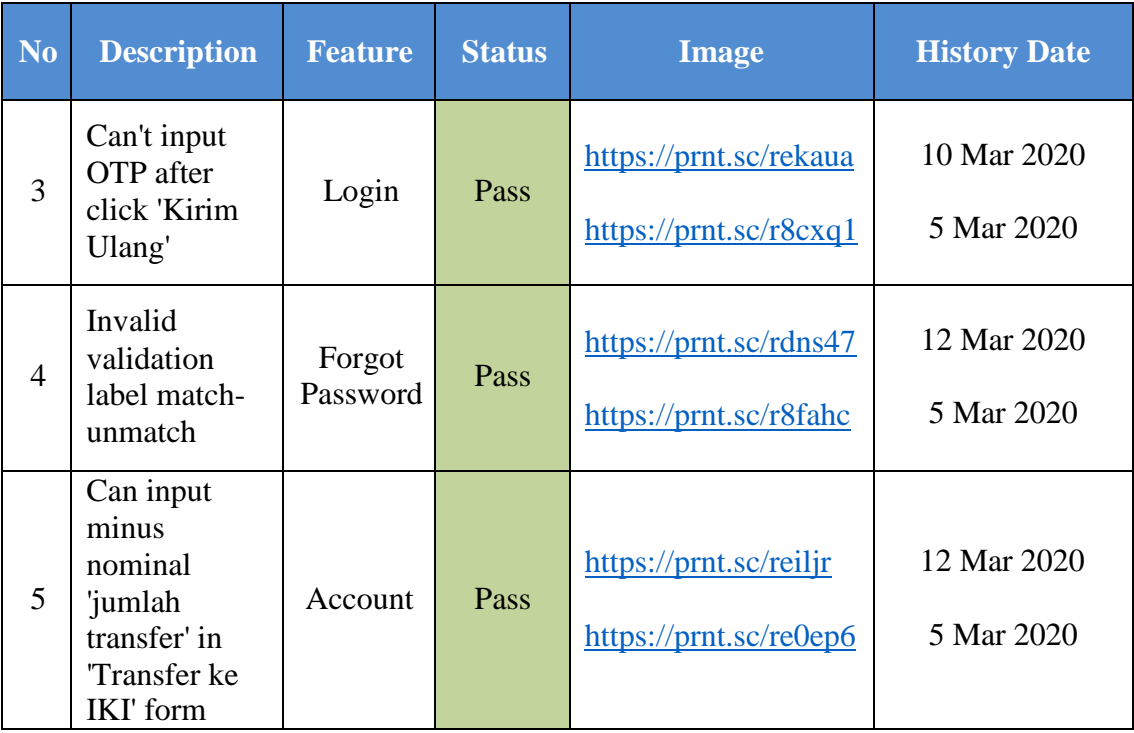

Setelah selesai proyek aplikasi *mobile* IKI *Merchant*, *bugs tracker* telah di *update* dengan status *pass*, artinya *bugs* yang terdapat pada aplikasi telah selesai di *fixing* dan telah selesai di *testing*.

## **3.3.8 Minggu kedelapan:** *Testing website* **CASA**

Setelah selesai dalam projek aplikasi *mobile* IKI *Merchant*, pembimbing lapangan memberi tugas untuk membantu melakukan *testing* pada aplikasi *website*  CASA. *Website* CASA adalah sebuah *website* yang biasa dipakai oleh dunia perbankan *Current Account Saving Account* (CASA) atau komposisi dana murah. Semakin besar

komposisi dana murah (CASA) dalam sebuah emiten perbankan, maka semakin besar pula potensi laba yang dapat diperoleh dari penyaluran kredit (Shinta, 2018).

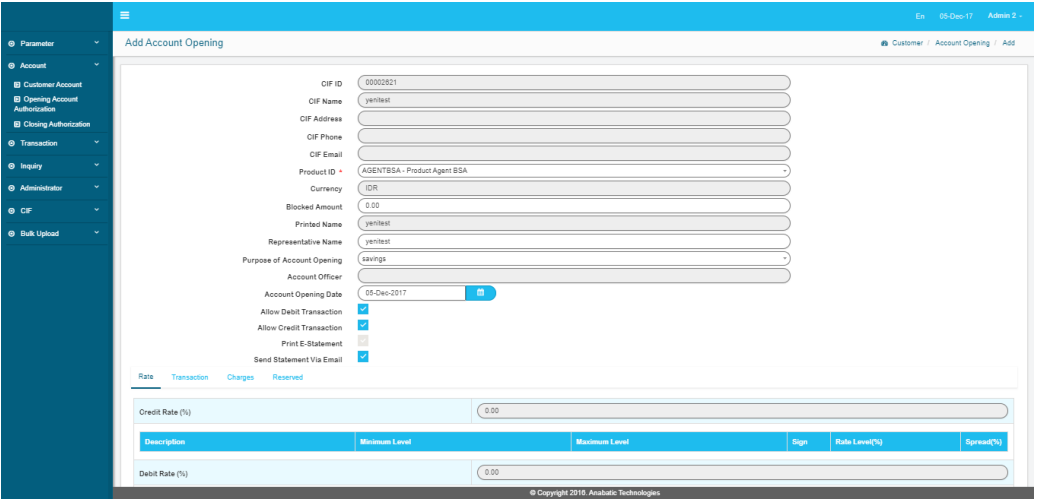

**Gambar 3.33** *Testing* **tambah akun baru pada** *website* **CASA**

Pada minggu kedelapan diberikan tugas untuk membantu melakukan *testing*  pada *website* CASA. *Testing* dilakukan pada fitur membuat akun baru, bertujuan untuk dapat menambah atau mengurangi deposit pada akun yang telah dibuat.

## **3.4 Kendala yang Dihadapi**

Selama melakukan praktik kerja magang pada PT. Aristi Jasadata dalam divisi *Quality Control* sebagai *Software Tester*, ada beberapa kendala yang dihadapi, yaitu:

1. Tidak memiliki *handphone* berbasis Android, karena *testing* aplikasi *mobile*hanya bisa dilakukan menggunakan Android saja.

- 2. Beberapa *handphone* memiliki OS yang tidak *support* untuk meng-*install* aplikasi baru yang telah diperbarui oleh *Developer*.
- 3. Karena dalam praktik kerja magang sedang dilanda virus Covid19, koordinasitim menjadi kurang efektif karna tidak dapat berkoordinasi secara langsung.

## **3.5 Solusi dari Kendala**

Adapun solusi atas kendala yang dihadapi selama praktik kerja magang, yaitu:

- 1. Dipinjamkan *handphone* berbasis Android milik perusahaan untuk melakukan *testing.*
- *2.* Meminjam salah satu *handphone* karyawan yang OS nya mendukung untuk *install* aplikasi terbaru.
- 3. Melakukan *Work from Home* (WFH) atau kerja dari rumah danberkoordinasi dengan tim melalui aplikasi *Skype* via *chat* atau telpon.